# **TIM Ufficio Ovunque Sei**

**Quick Guide**

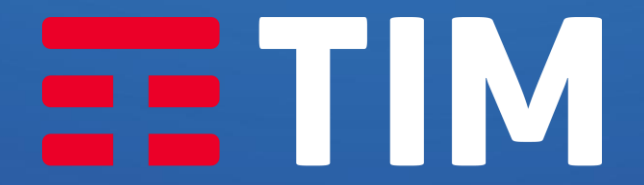

**LA FORZA DELLE CONNESSIONI** 

# Profilo Amministratore

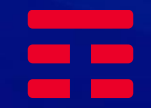

### Mail di attivazione profilo Amministratore

Da: TIM Ufficio Ovunque Sei <noreplyTimUfficioOvunqueSei@telecomitalia.it> Inviato: martedì 11 aprile 2023 17:28 A: < mail referente Postels Oggetto: Attivazione Utenza TIM Ufficio Ovunque Sei

#### **TIM BUSINESS**

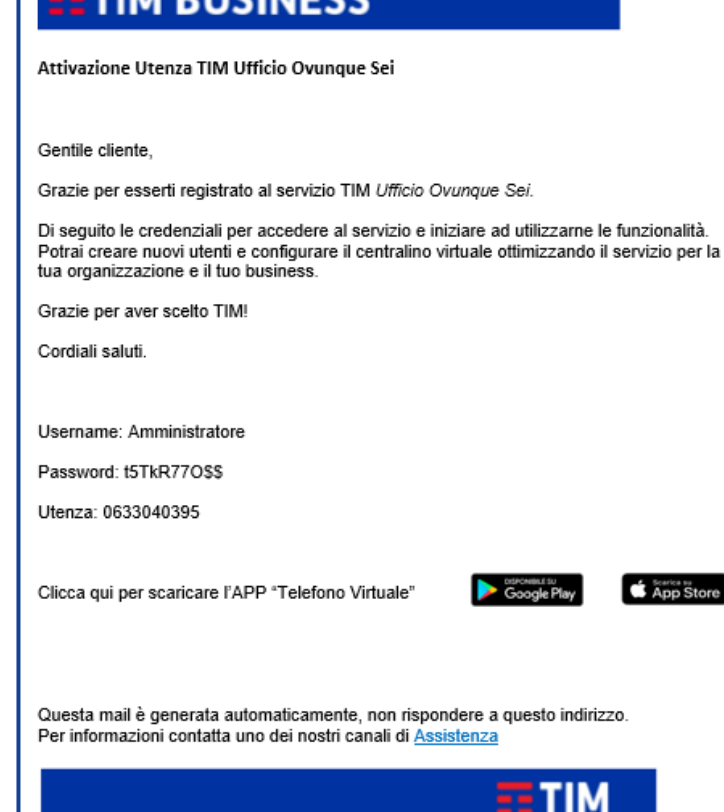

All'attivazione del servizio TIM provvederà ad **inviare, alla mail indicata dal cliente in fase di sottoscrizione, le credenziali** (username e password oltre al numero fisso) per **accedere all'App «telefono virtuale» che permette di amministrare TIM Ufficio Ovunque Sei.**

**Tali credenziali consentiranno fin da subito al cliente di diventare Amministratore di TIM Ufficio Ovunque Sei** e quindi in grado **di configurare tramite App il centralino virtuale** personalizzando il servizio in base alle esigenze della propria azienda.

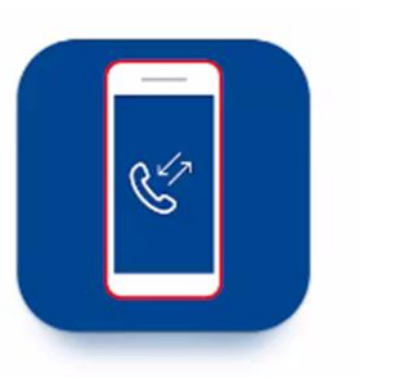

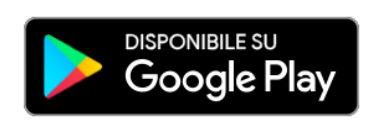

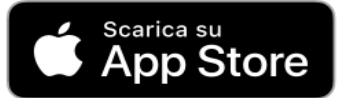

#### Registrazione e cambio password

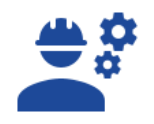

 $\bullet$ telefono virtuale  $\odot$ Amministratore  $\overline{\mathsf{x}}$  $\mathbf{a}$ .........  $\bullet$  $\times$ 06123456789 Login  $\odot$ Hai dimenticato la password? OT **Altaltel** 

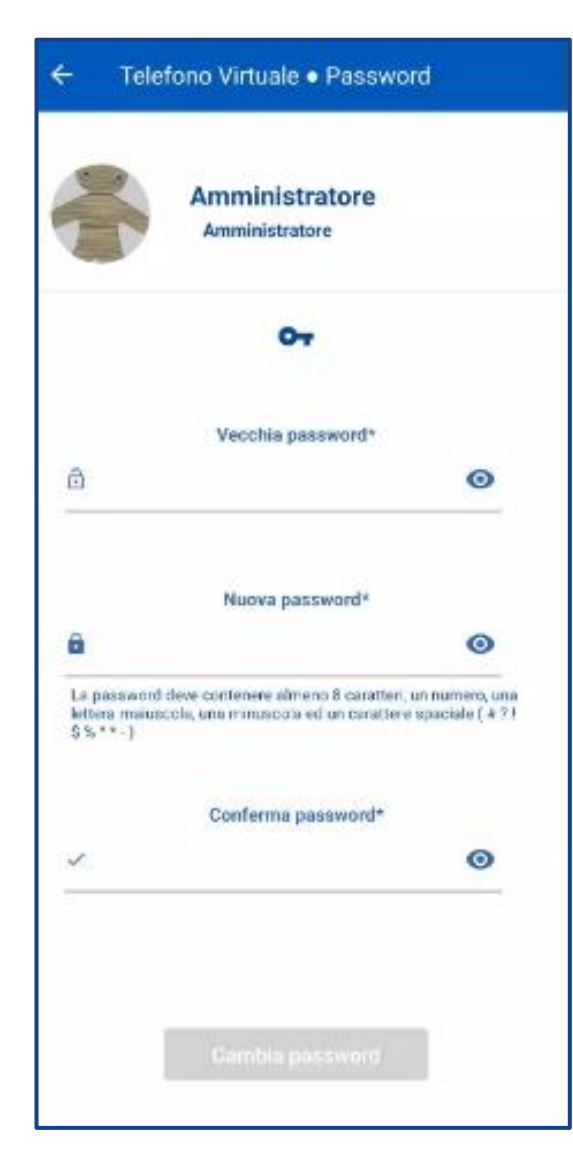

Dopo aver installato l'App «telefono virtuale» ed effettuato l'accesso con le credenziali ricevute viene richiesto, obbligatoriamente e solo la prima volta, di **modificare la password**. La modifica della password comporta il logout forzato cui segue la nuova schermata di login.

Telefono Virtuale · Password

PASSWORD CHANGED! Logout in corso...

۰

 $\blacktriangleleft$ 

赠

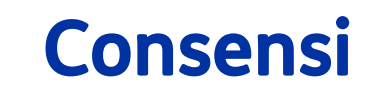

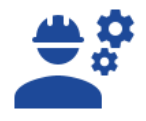

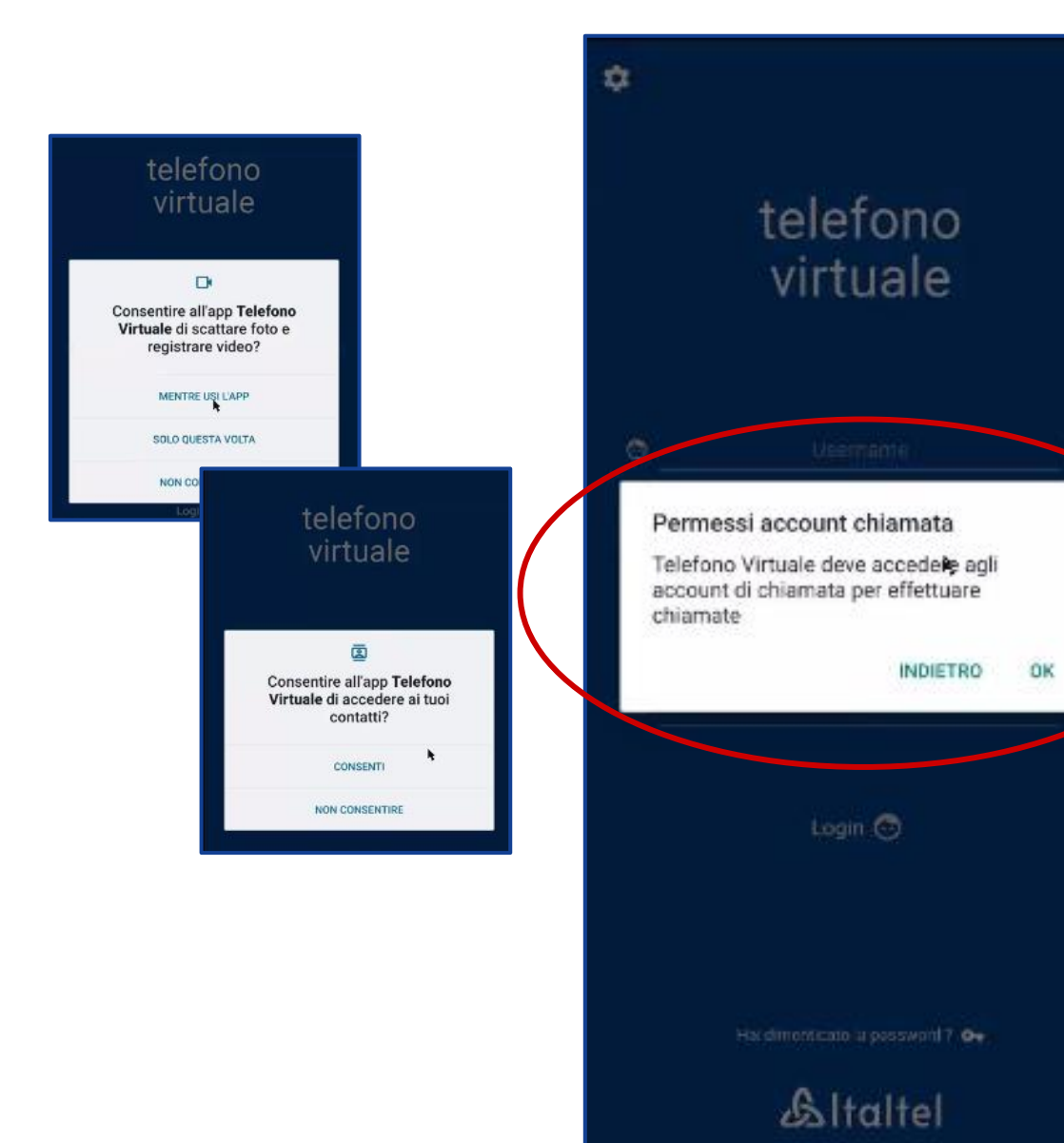

Dopo aver effettuato l'accesso, l'app chiederà vari consensi tra cui l'accesso ai contatti o alla fotocamera.

**Per poter usufruire del servizio da App è indispensabile prestare almeno il consenso alla richiesta di «permessi account chiamata».**

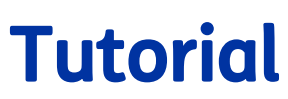

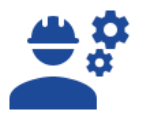

Al primo accesso viene proposto un tutorial che illustra le principali funzionalità dell'App. Il tutorial è accessibile in qualsiasi momento dal menù in alto a sinistra alla voce «Tutorial».

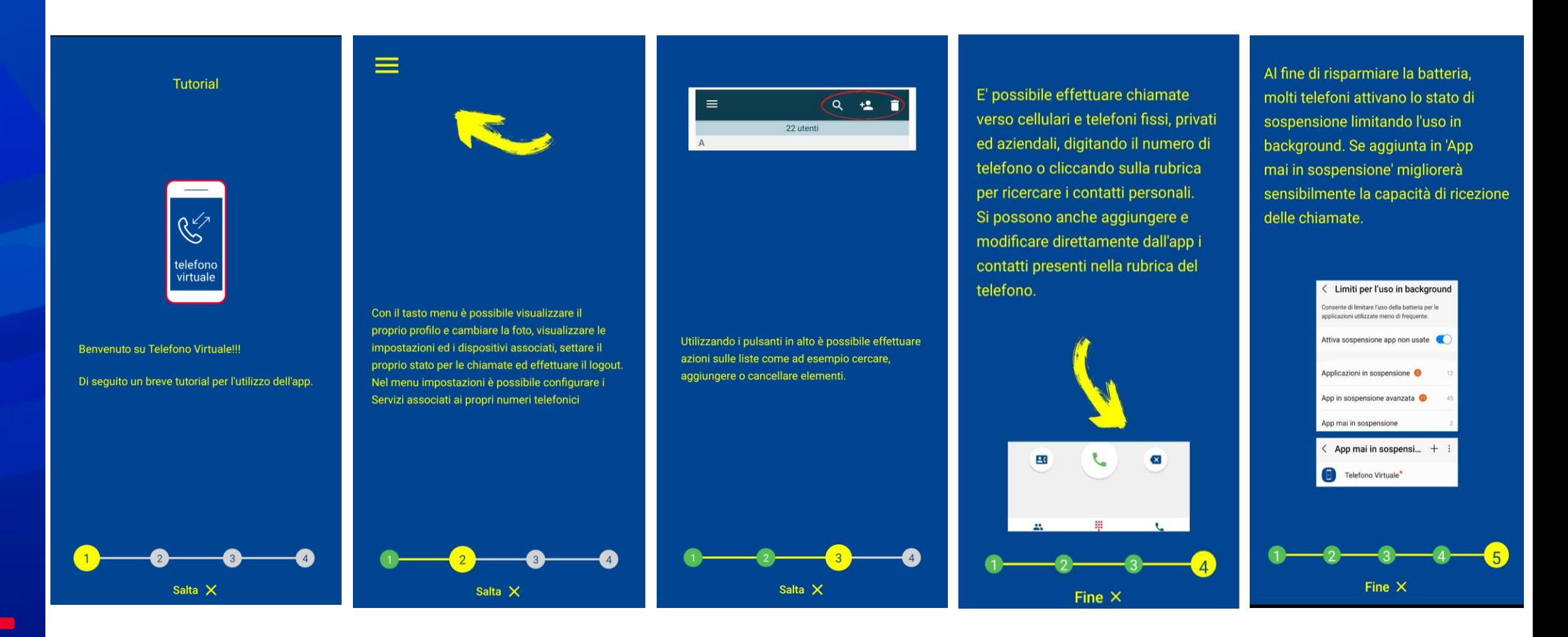

#### Creazione utente (Step 1 di 2)

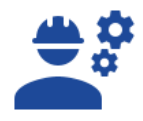

7

Dal menù principale, andare su «**Impostazioni chiamata**» e selezionare «**Configurazione utenze**».

Inizialmente è presente solo l'Amministratore: per creare altri utenti **fare click sul +** in basso a destra, ed **inserire i dati richiesti** (nome, email, username) **e assegnare un interno** di 2 cifre, quindi fare click su «**Conferma**»

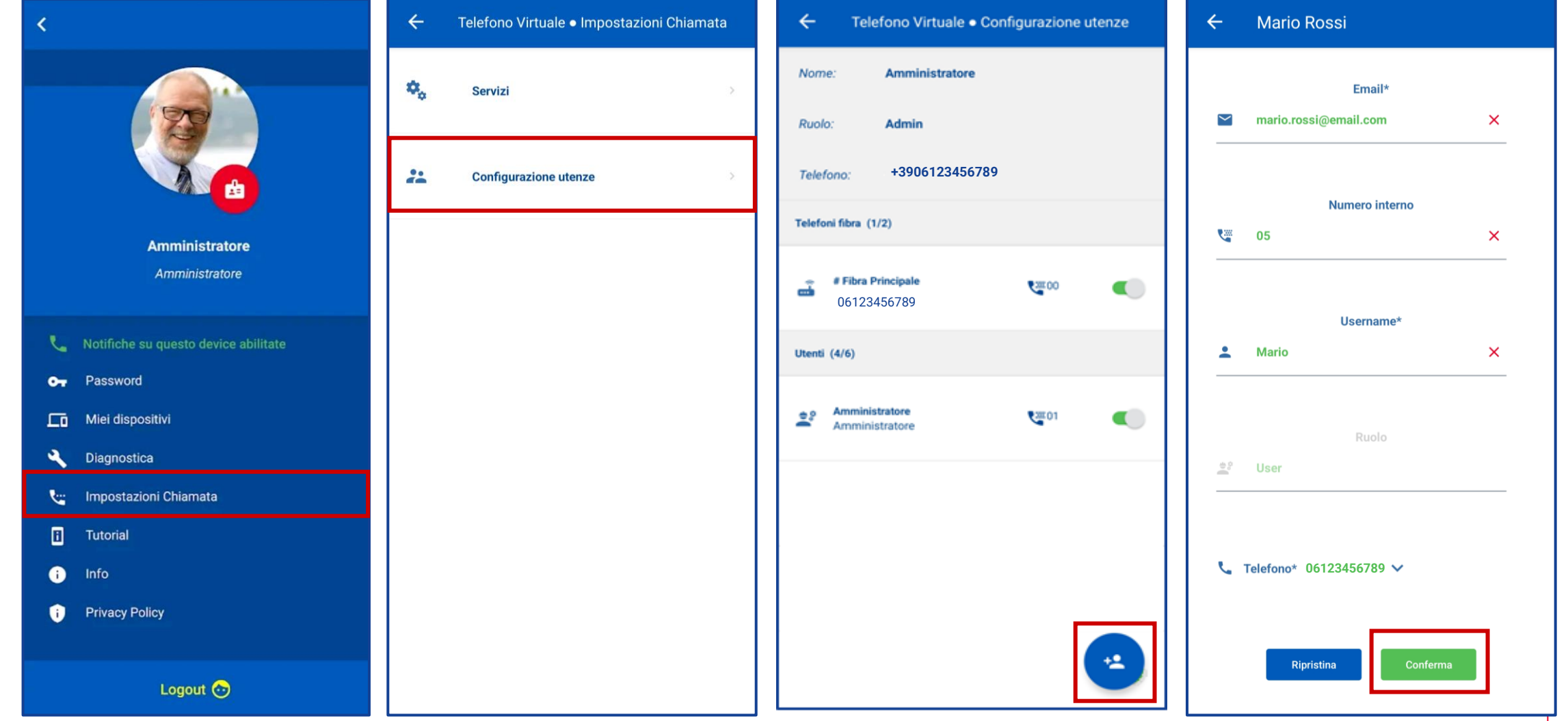

#### Creazione utente (Step 2 di 2)

Una volta completata la compilazione dei dati dell'utente, è richiesto di aggiornare la configurazione premendo sul tasto verde **Aggiorna Configurazione** e successivamente il tasto **Aggiorna** dal pop-up.

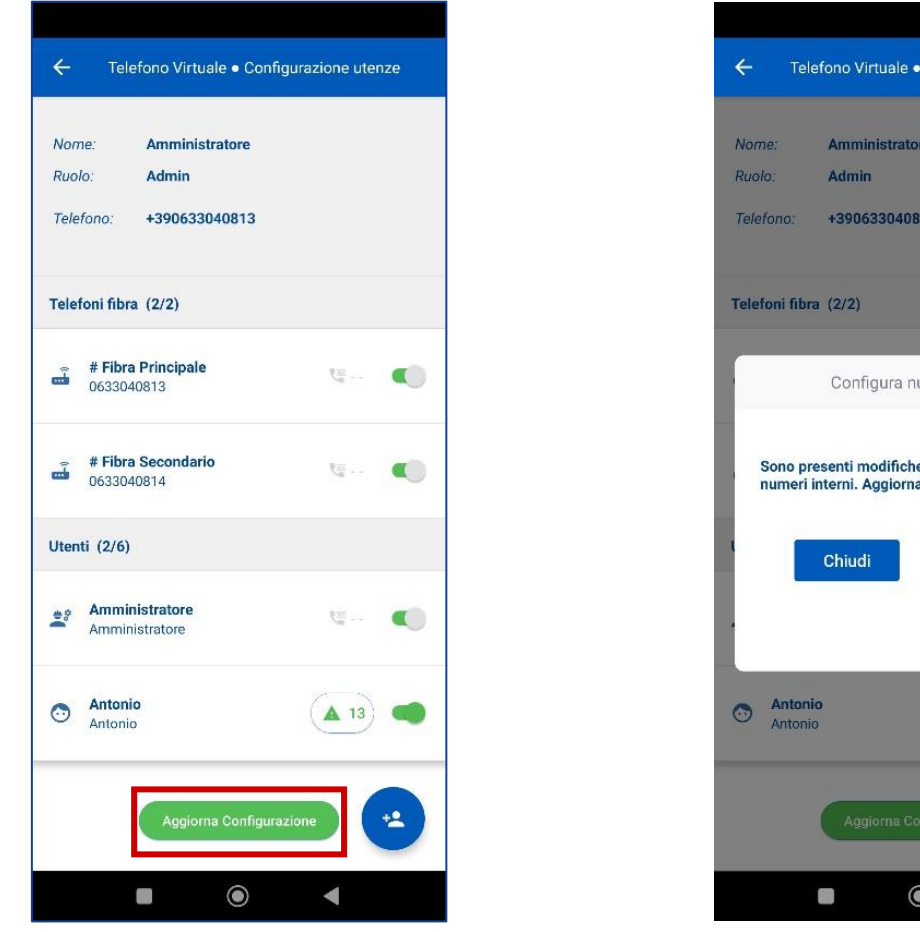

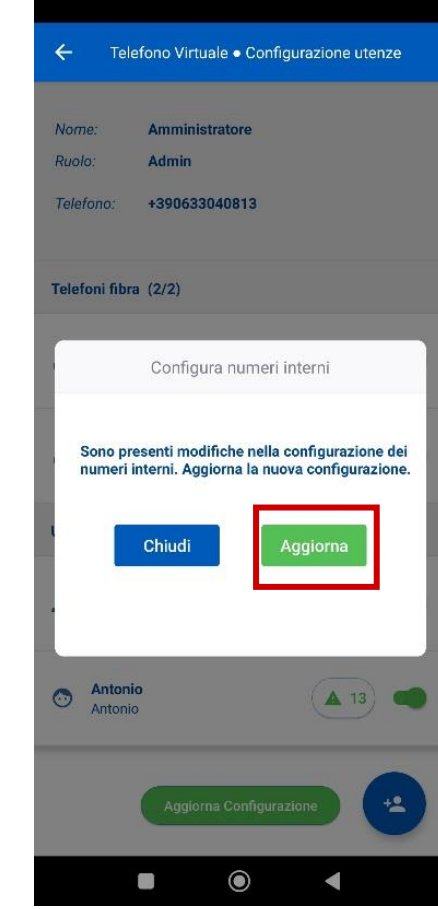

# Configura squillo

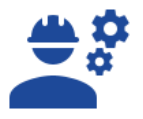

Dal menù principale, andare su «**Impostazioni chiamata**» e selezionare «**Servizi**». Fare click su «**Configura squillo simultaneo/sequenziale**» per definire la modalità di squillo del centralino

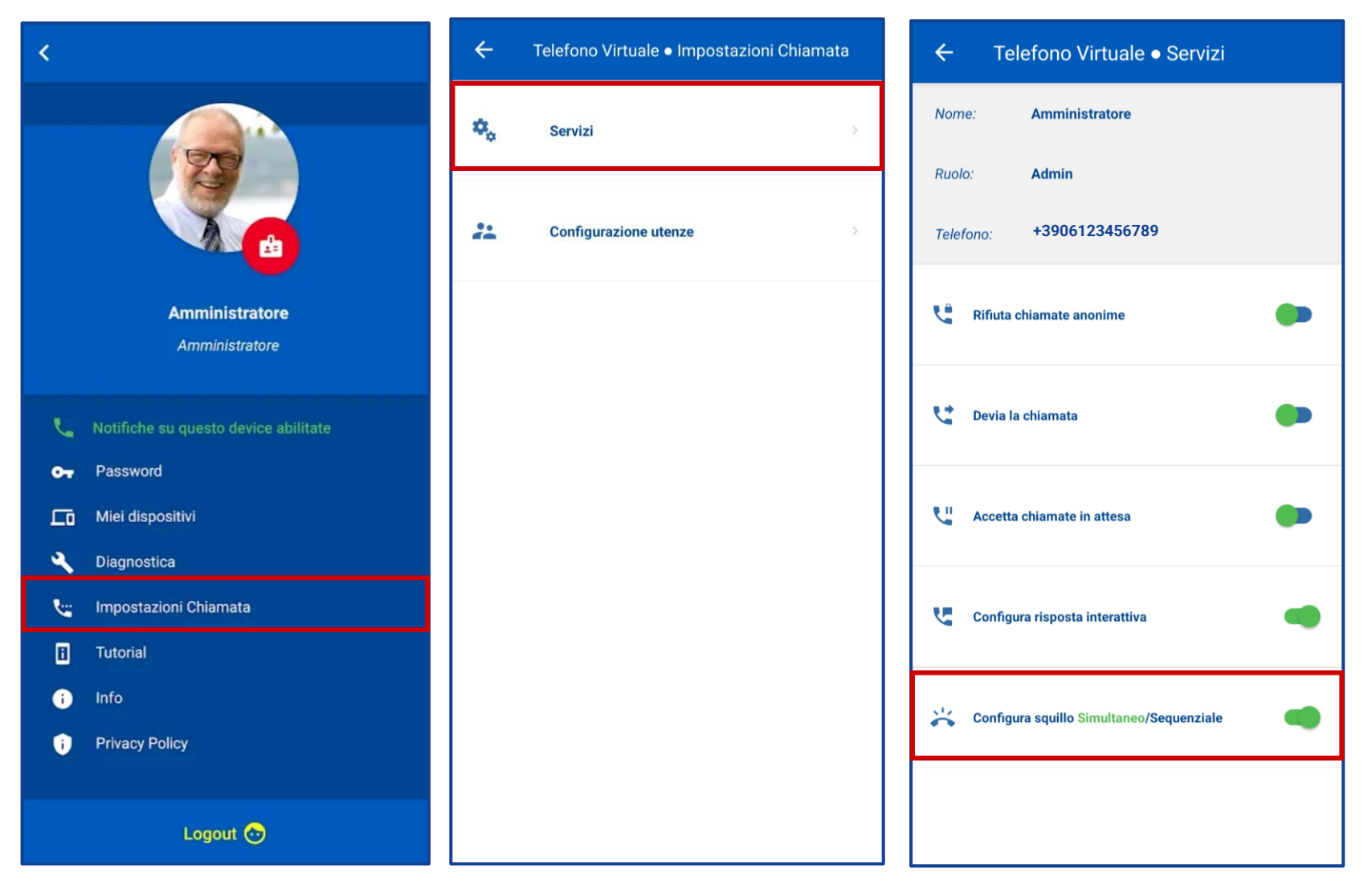

**Sequenziale**: lo squillo segue una sequenza predeterminata (ad esempio prima interno 01 se non risponde squilla interno 02, etc.)

**Simultaneo**: oltre al telefono fisso squilla simultaneamente anche l'app di tutti gli utenti attivati

Le due modalità sono mutuamente esclusive

# Squillo sequenziale

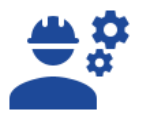

All'interno della configurazione di squillo sequenziale è possibile selezionare gli utenti e ordinarli per stabilire l'ordine con cui devono squillare. Dal menù a tendina è inoltre possibile stabilire il numero di squilli senza risposta (di default pari a 4) dopo i quali passare all'utenza successiva della sequenza scelta.

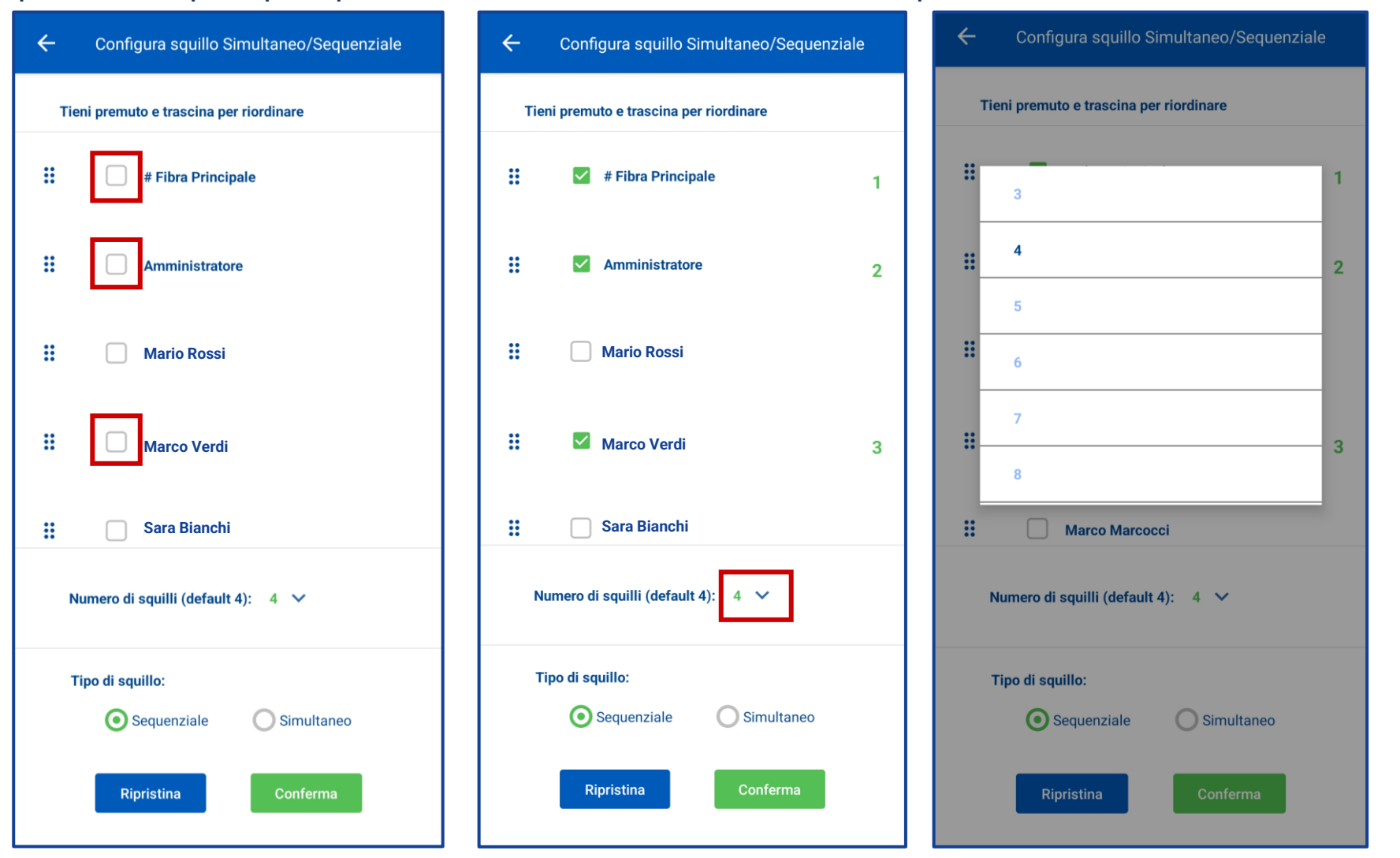

Al termine della configurazione fare click su «**Conferma**»

## Squillo simultaneo

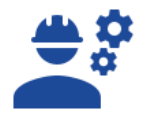

All'interno della configurazione di squillo simultaneo è possibile selezionare gli utenti sui quali far squillare contemporaneamente la chiamata in ingresso. Al termine della selezione fare click su «**Conferma**».

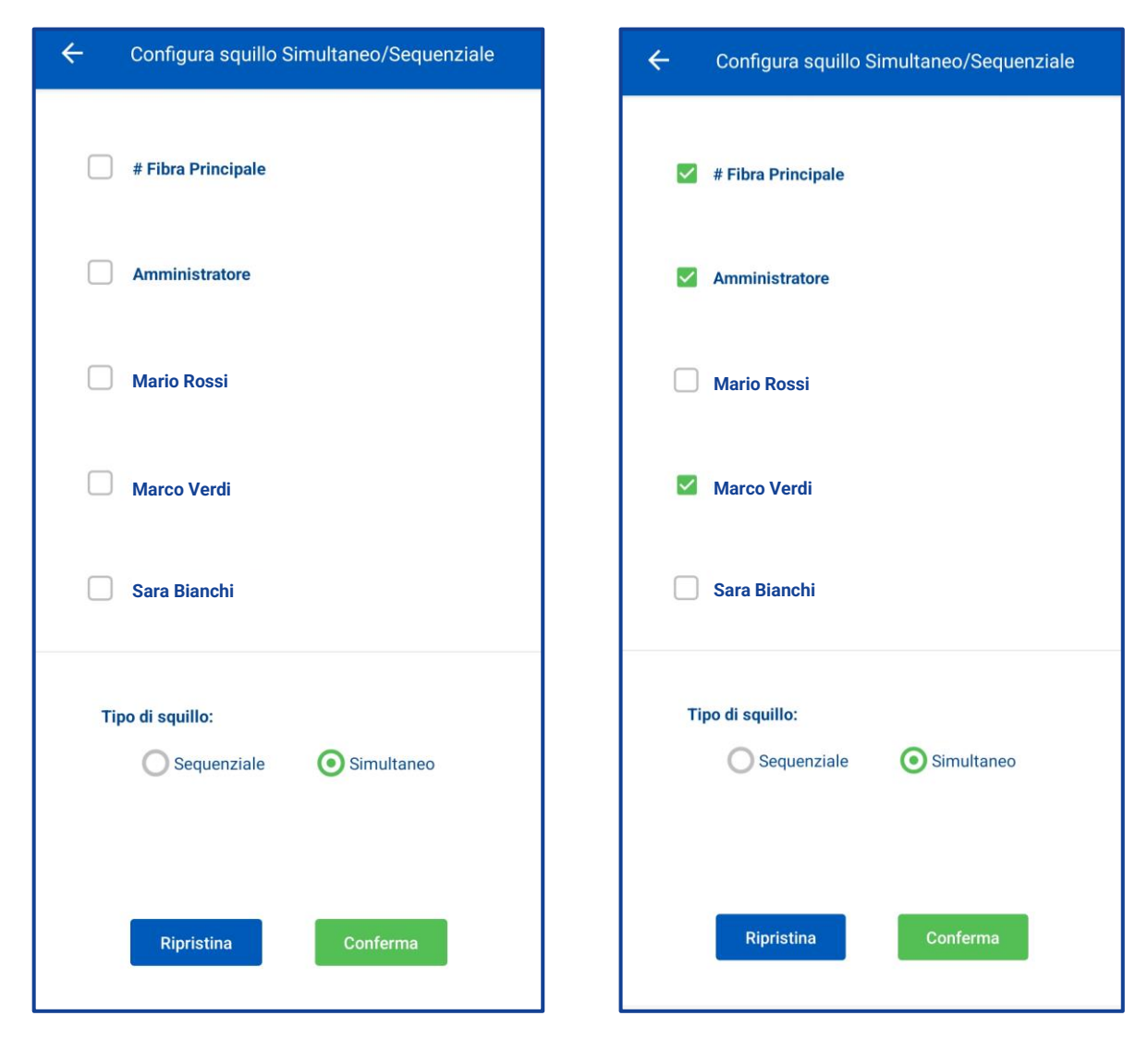

#### Deviazione chiamata

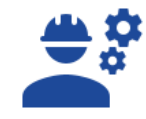

Dal menù principale, andare su «**Impostazioni chiamata**», selezionare «**Servizi**» e fare click su «**Devia la chiamata**» per definire le regole di deviazione chiamata: **Incondizionato, Nessuna risposta, Non raggiungibile, Occupato**. Basta quindi inserire il numero di telefono su cui deviare la chiamata e fare click su «**Conferma**».

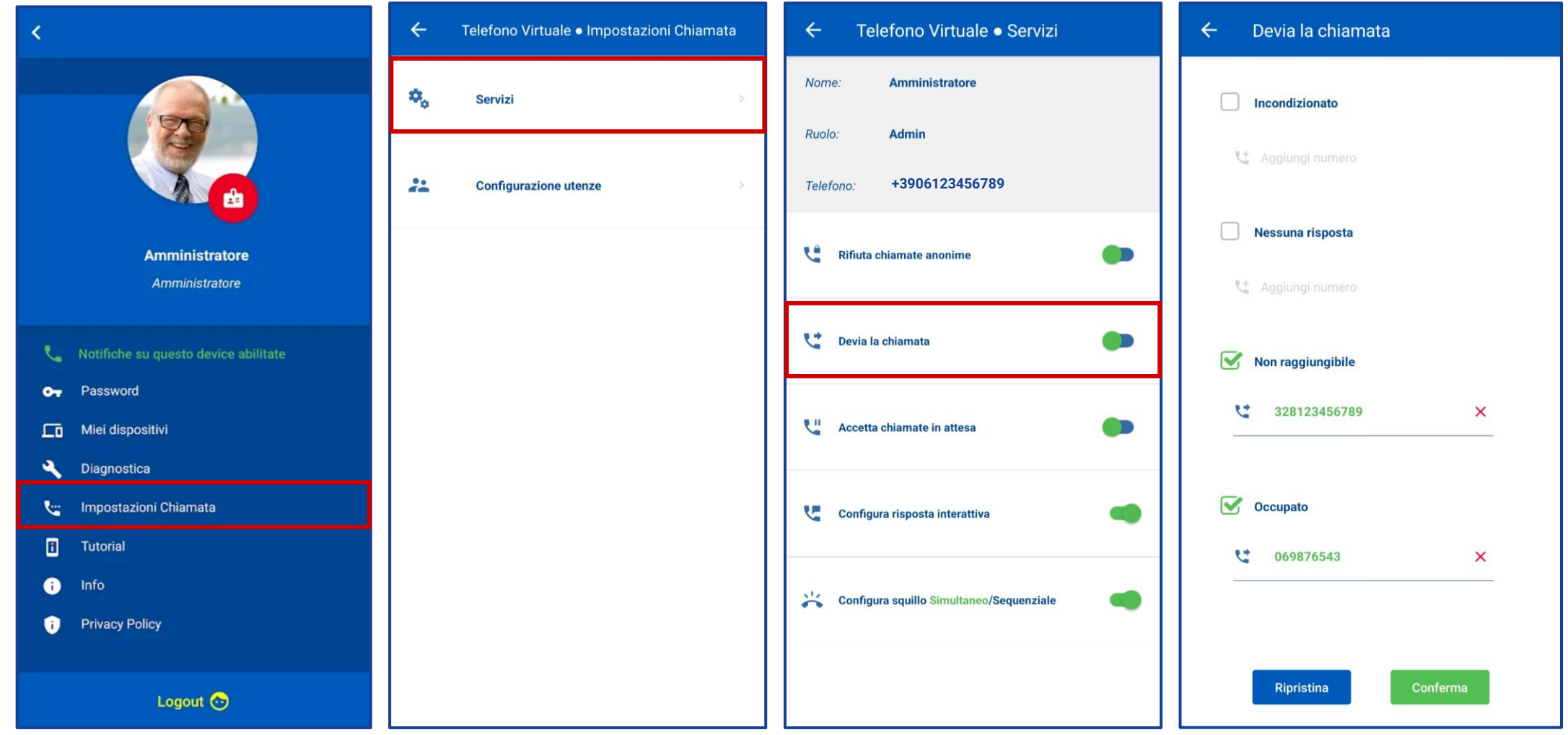

12

## Configura risposte

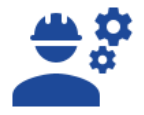

Dal menù principale, andare su «**Impostazioni chiamata**» e selezionare «**Servizi**» e fare click su «**Configura risposta**» per impostare i messaggi vocali di **Azienda chiusa** o **Azienda Aperta** (di cui **Benvenuto** o **Libero non risponde)**.

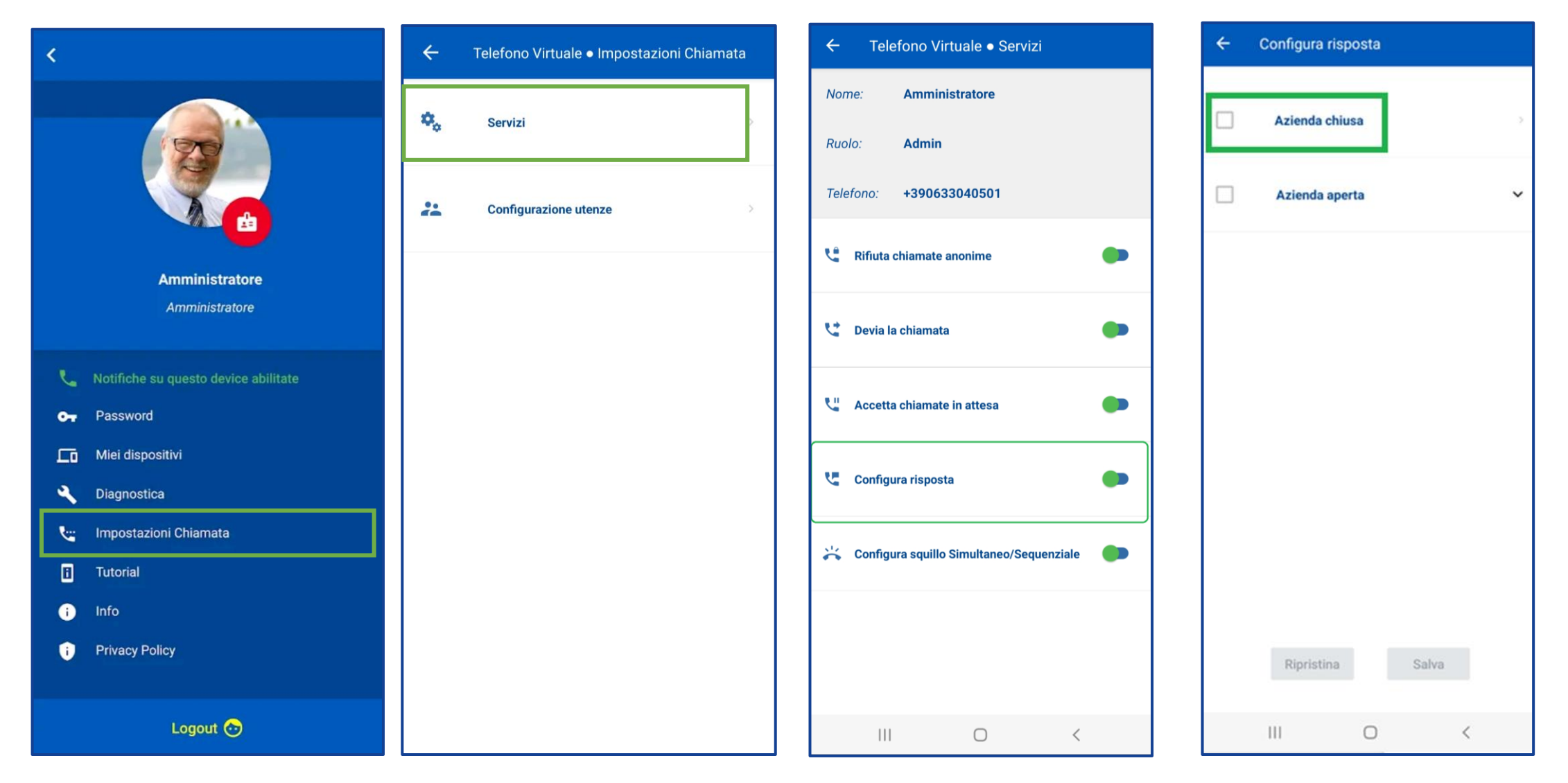

13

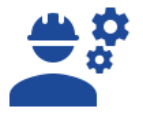

#### Messaggio di Azienda chiusa

All'interno della configurazione risposta del messaggio di **Azienda chiusa** è possibile selezionare alternativamente:

- **Uno dei messaggi predefiniti** (selezionare la voce «*Sel.Messaggio*»)
- **Un messaggio personalizzato** tramite registrazione vocale (selezionare la voce *«Sel. Audio»)*

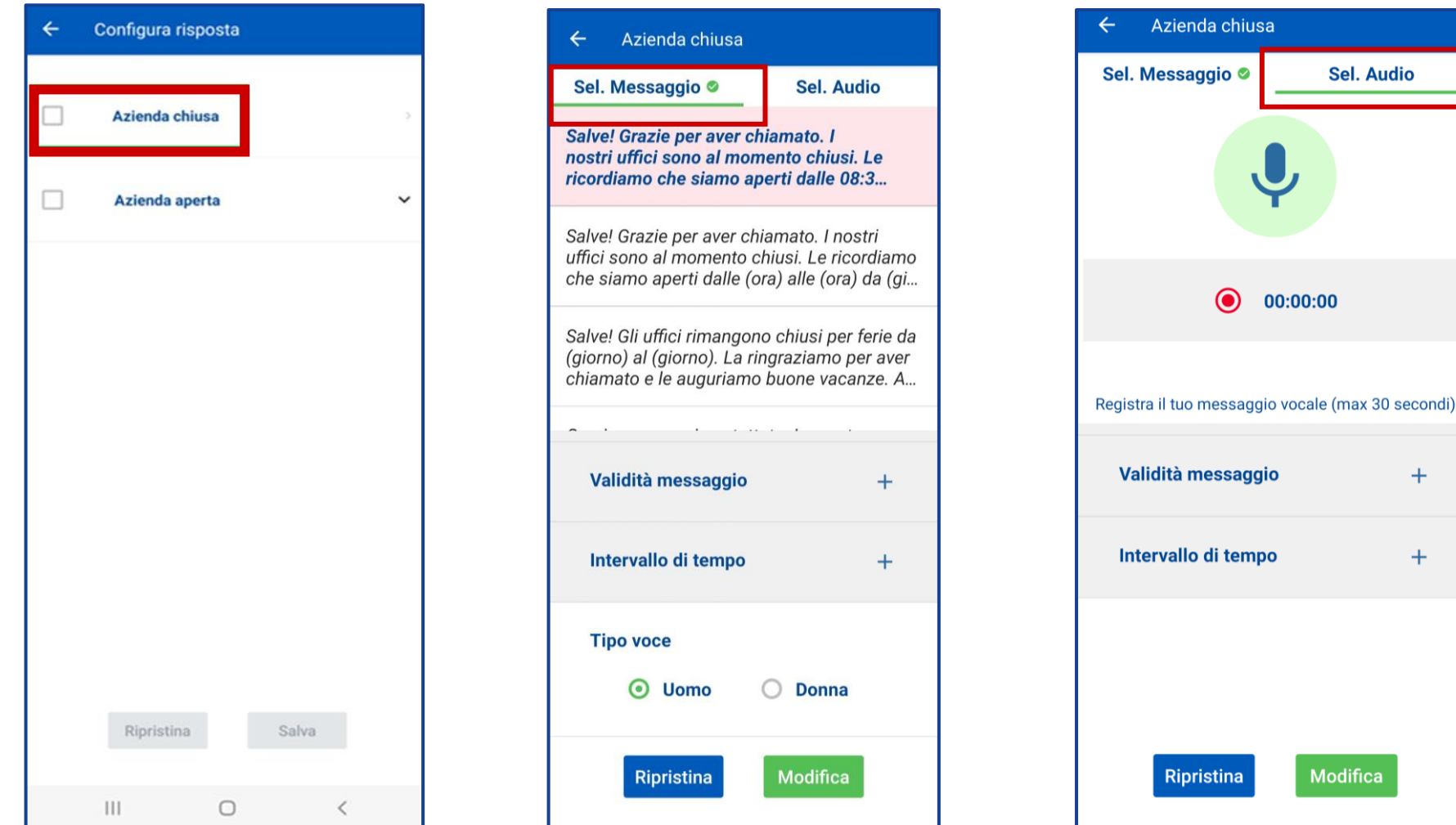

#### Messaggio di Azienda chiusa - Predefiniti

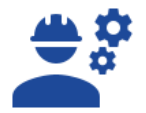

All'interno della configurazione di **Azienda chiusa** è possibile selezionare uno dei messaggi predefiniti e personalizzarne gli **orari di apertura e chiusura** e il **periodo di validità** del messaggio, il **Tipo voce** (Uomo o Donna) e la **Lingua** del messaggio (Italiano e/o Inglese) e l'ordine di preferenza.

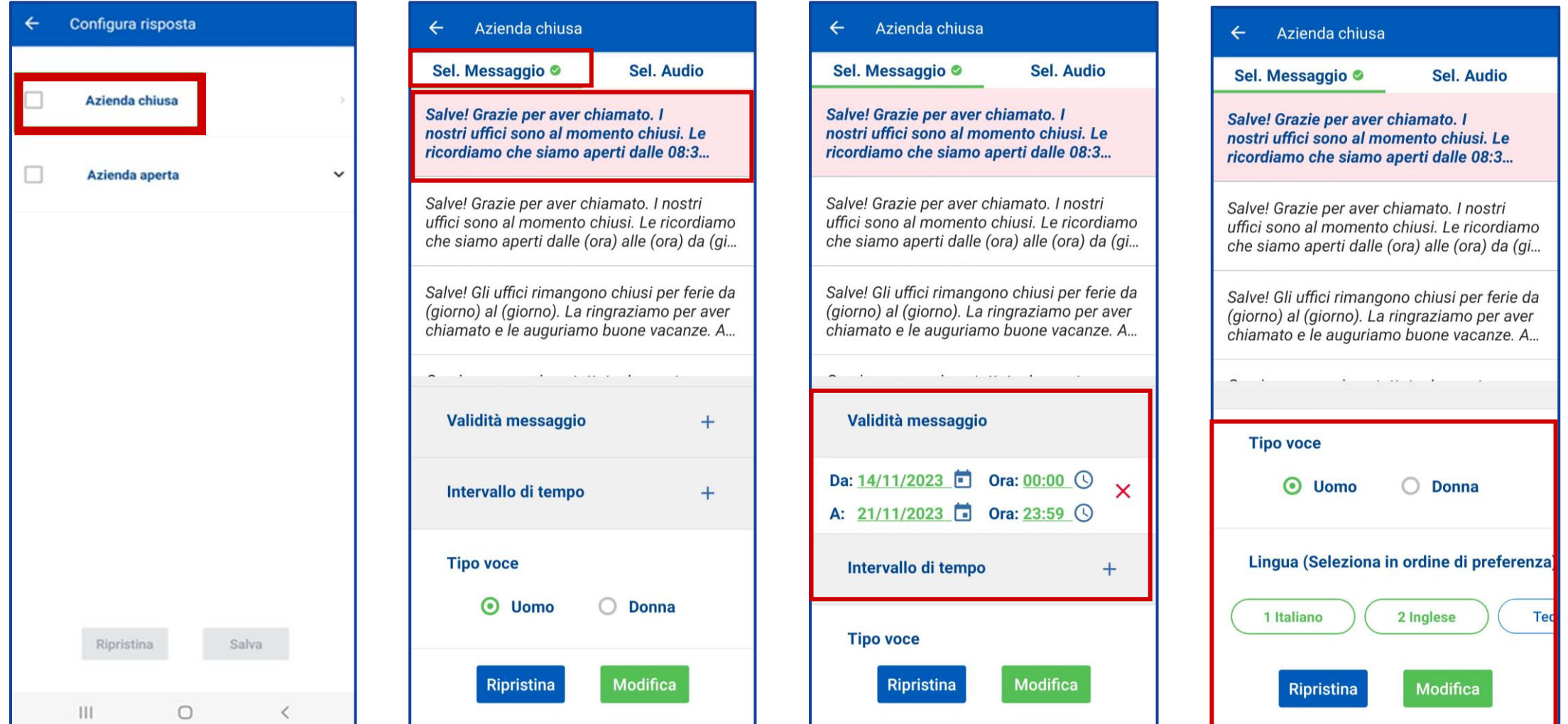

### Messaggio di Azienda chiusa - Personalizzato

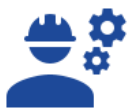

All'interno della configurazione di **Azienda chiusa** è possibile registrare uno dei **messaggi personalizzato** Dopo aver registrato il messaggio, è necessario eseguire l'upload del file audio

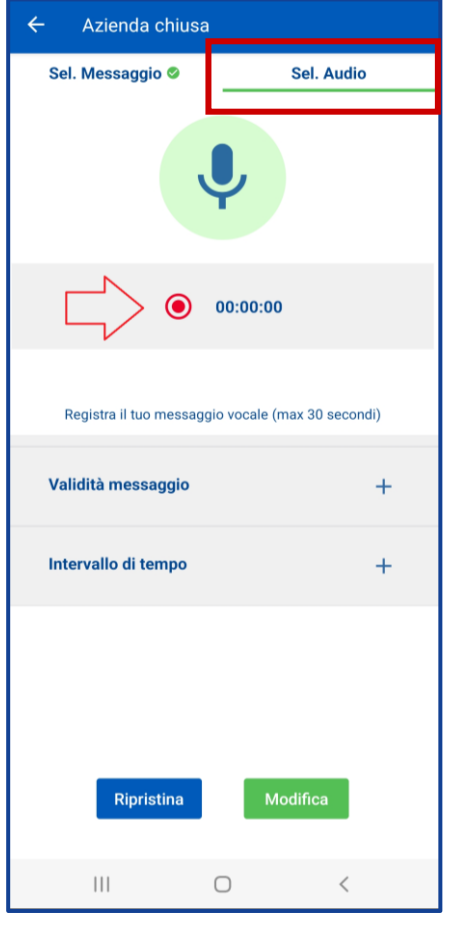

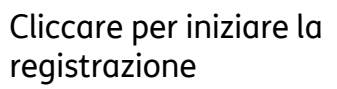

Azienda chiusa Sel. Messaggio © Sel. Audio 00:00:00 / 00:00:03  $\rightarrow$  a  $\rightarrow$ Cancella o carica la registrazione Validità messaggio  $\ddot{}$  $+$ Intervallo di tempo Modifica **Ripristina** 

Eseguire l'upload del file cliccando sul bottone evidenziato dalla freccia.

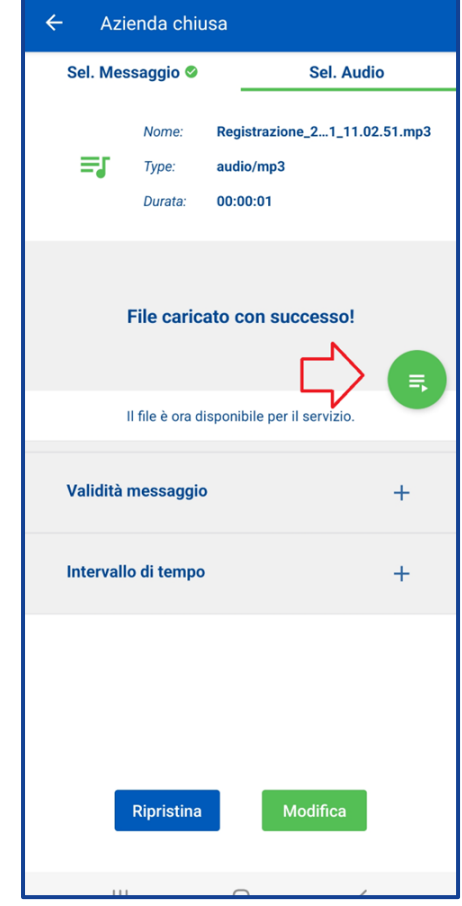

Dopo l'upload del file sarà necessario cliccare sul bottone evidenziato dalla freccia

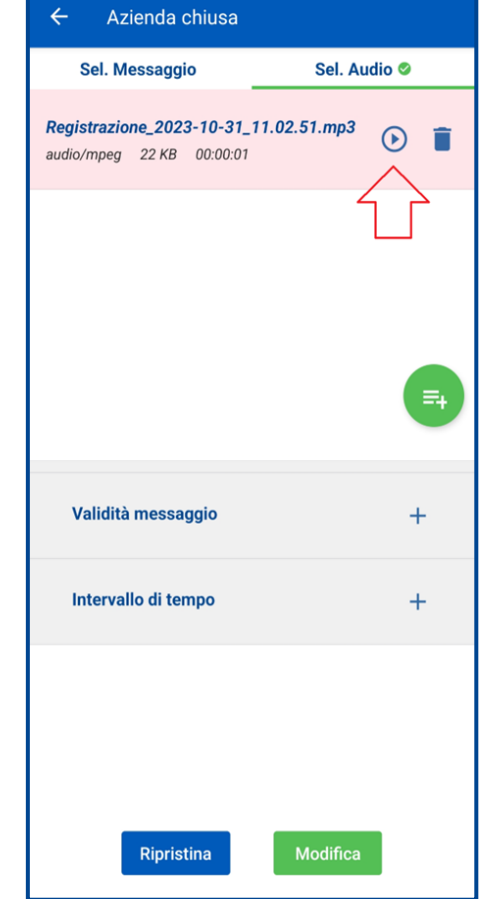

E' possibile riascoltare il messaggio cliccando sul tasto evidenziato

## Messaggio di Azienda chiusa - Personalizzato

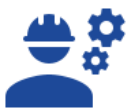

Dopo aver caricato il messaggio, completare le informazioni relative alla validità del messaggio, e salvare

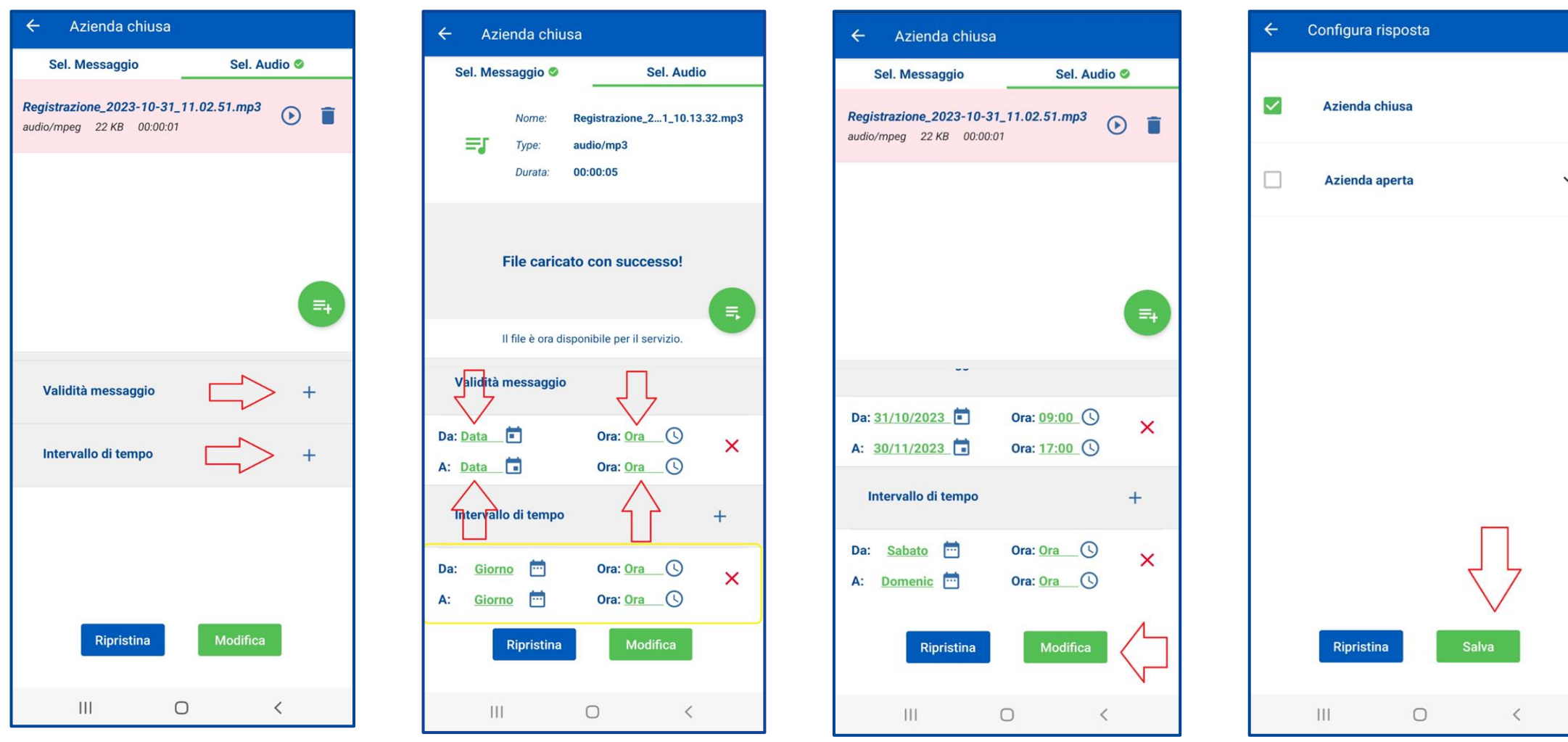

Cliccare sui bottoni evidenziati dalle frecce. Completare le info relative alla validità ed intervallo del messaggio.

Salvare le impostazioni eseguite tramite tasto Salva

### Messaggio di Azienda aperta

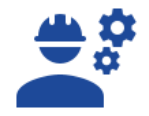

All'interno della configurazione di **Azienda aperta** è possibile impostare alternativamente un messaggio di tipo:

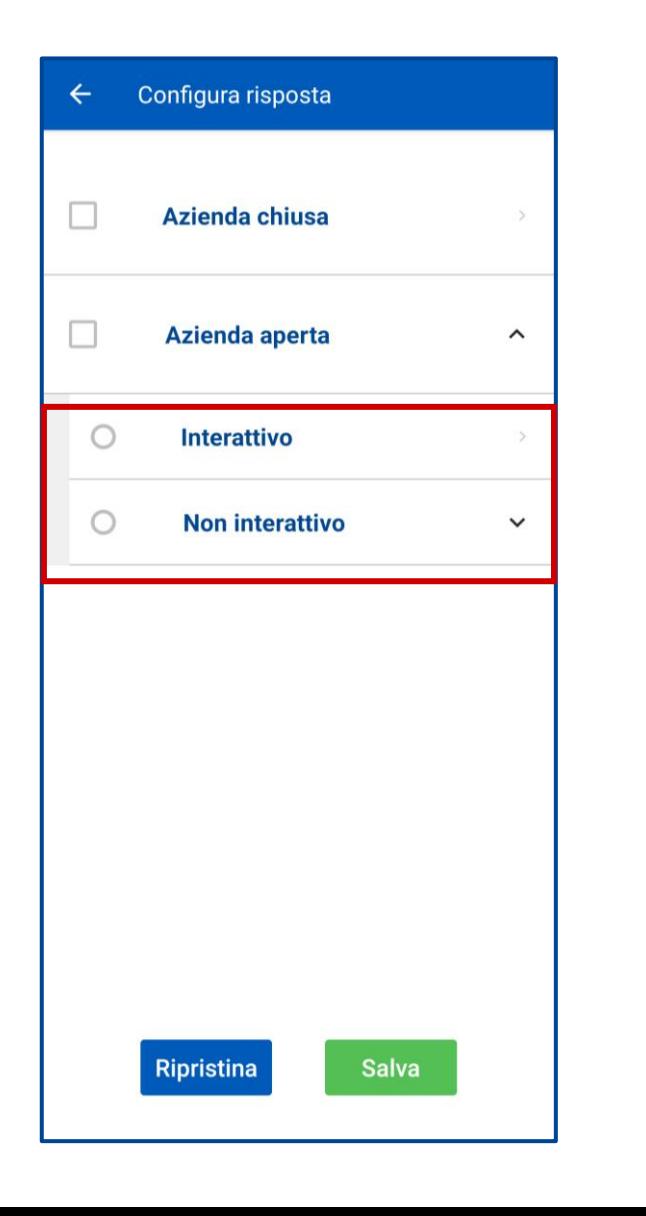

- **Interattivo,** ovvero la possibilità di **registrare un messaggio personalizzato con indicazione di post selezione** da parte del chiamante, quindi con una interazione da parte del chiamate. Questa modalità di messaggio di fatto abilita alla **funzione di IVR evoluto.**
- **Non Interattivo,** la possibilità di **impostare un messaggio predefinito o personalizzato senza indicazione di post selezione.** In questa tipologia di messaggi è possibile impostare **i messaggi di Benvenuto e Libero non risponde**

#### Messaggio di Benvenuto

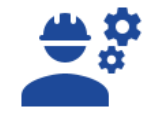

All'interno della configurazione risposta del messaggio di **Azienda Aperta non Interattivo,** selezionare il tasto **Benvenuto** dove sarà possibile selezionare alternativamente:

- **Uno dei messaggi predefiniti** (selezionare la voce «*Sel.Messaggio*»)
- **Un messaggio personalizzato** tramite registrazione vocale (selezionare la voce *«Sel. Audio»)*

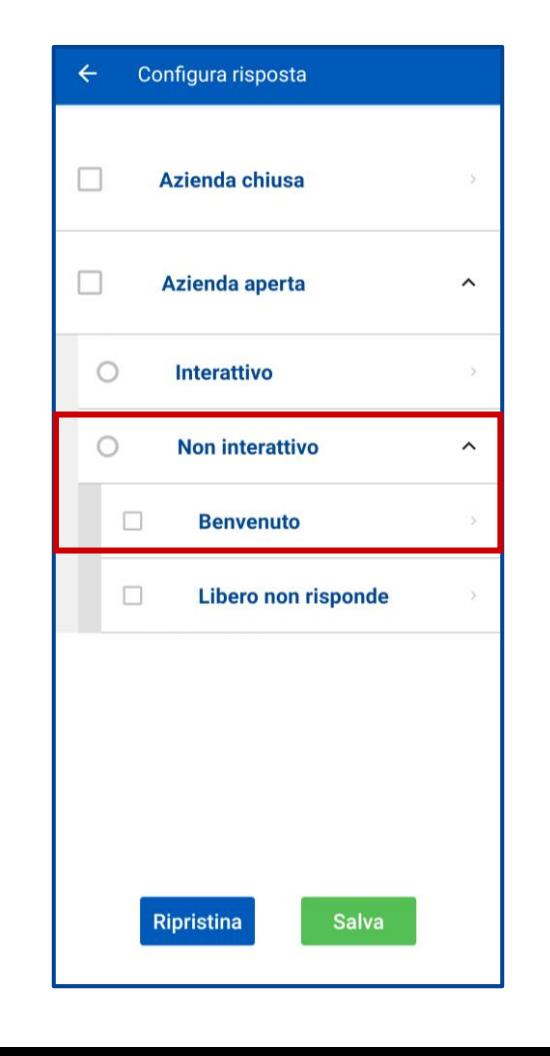

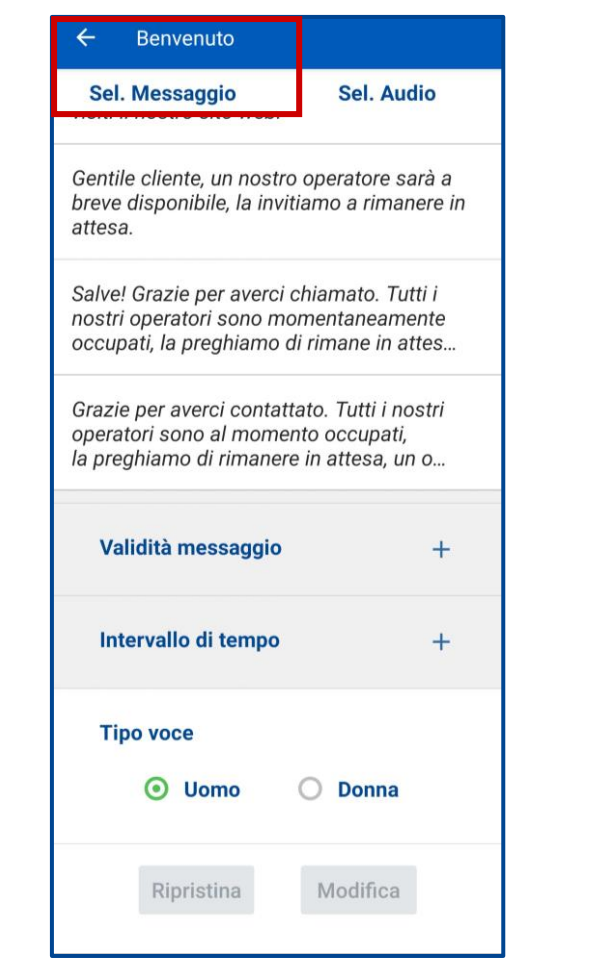

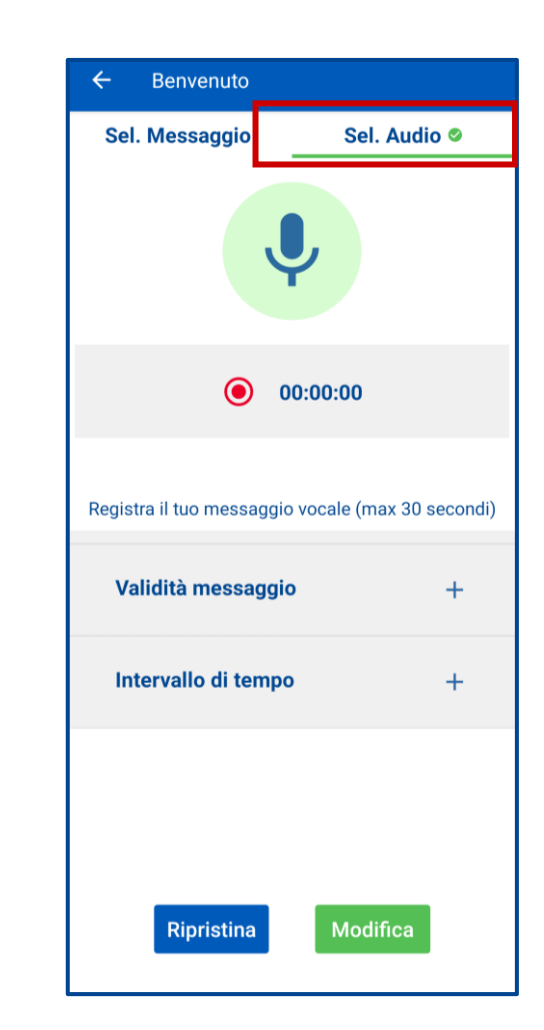

#### Messaggio di Benvenuto – Predefiniti

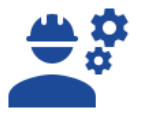

All'interno della configurazione di Azienda Aperta è possibile impostare un **messaggio di Benvenuto** selezionando uno dei messaggi predefiniti e personalizzarne gli **orari di apertura e chiusura** e il **periodo di validità** del messaggio, il **Tipo voce** (Uomo o Donna) e la **Lingua** del messaggio (Italiano e/o Inglese) e l'ordine di preferenza. Infine Salvare le impostazioni effettuate

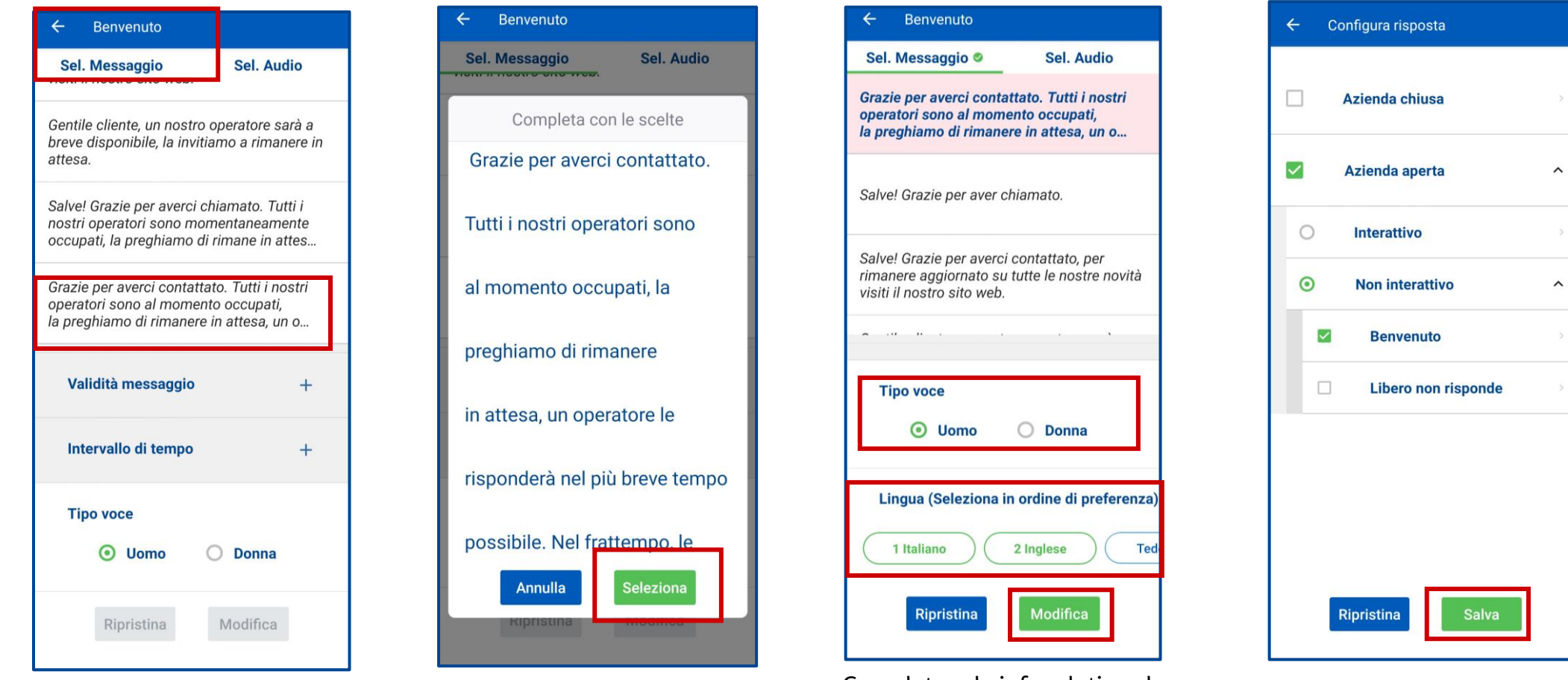

tipo di voce ed alla lingua del

messaggio.

Selezionare uno dei messaggi predefiniti Confermare la selezione Completare le info relative al

Salvare l'impostazione effettuata

#### Messaggio di Benvenuto – Personalizzato

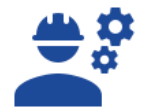

All'interno della configurazione di Azienda aperta è possibile registrare un **messaggio di Benvenuto personalizzato.**

Dopo aver registrato il messaggio, è necessario eseguire l'upload del file audio

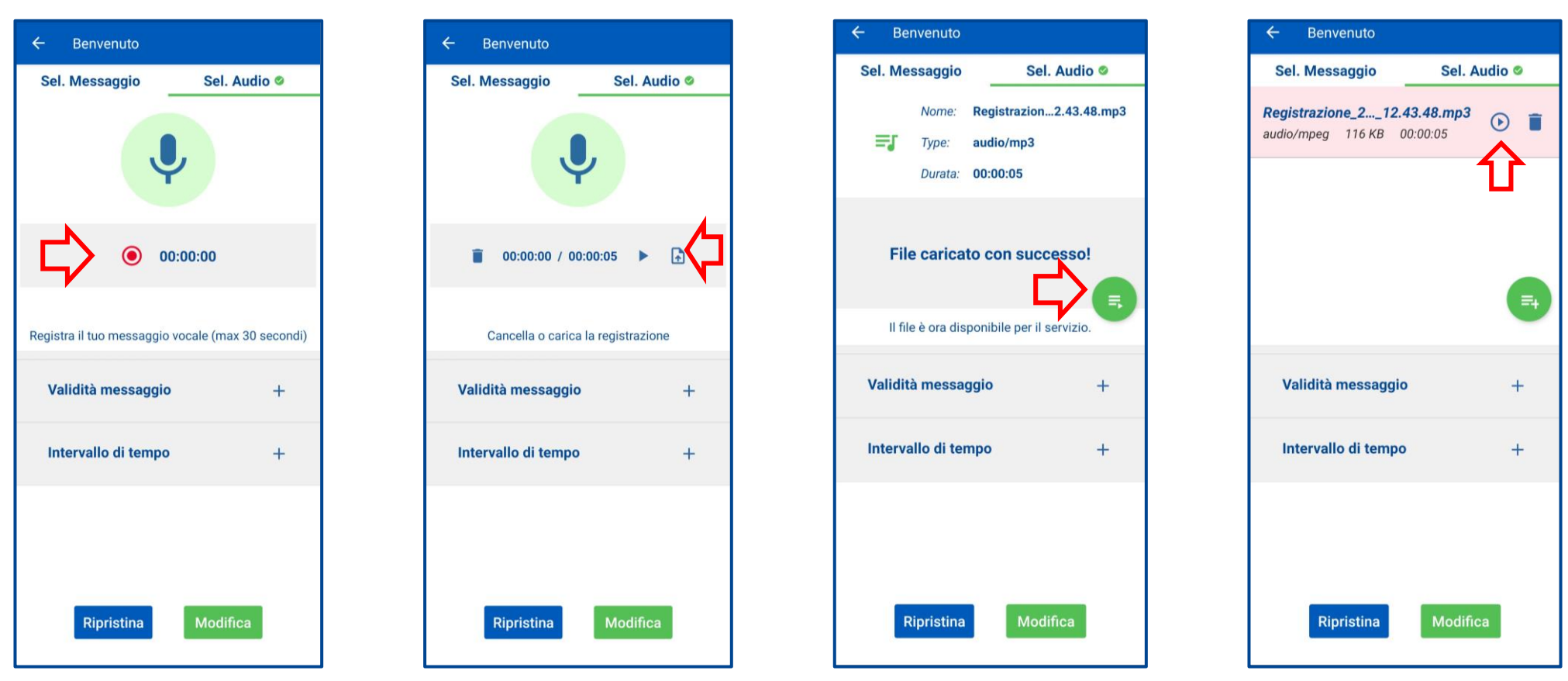

Cliccare per iniziare la registrazione

Eseguire l'upload del file cliccando sul bottone evidenziato dalla freccia. Dopo l'upload del file sarà necessario cliccare sul bottone evidenziato dalla freccia

E' possibile riascoltare il messaggio cliccando sul tasto evidenziato

#### Messaggio di Benvenuto - Personalizzato

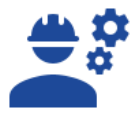

Dopo aver caricato il messaggio, completare le informazioni relative alla validità del messaggio, e salvare

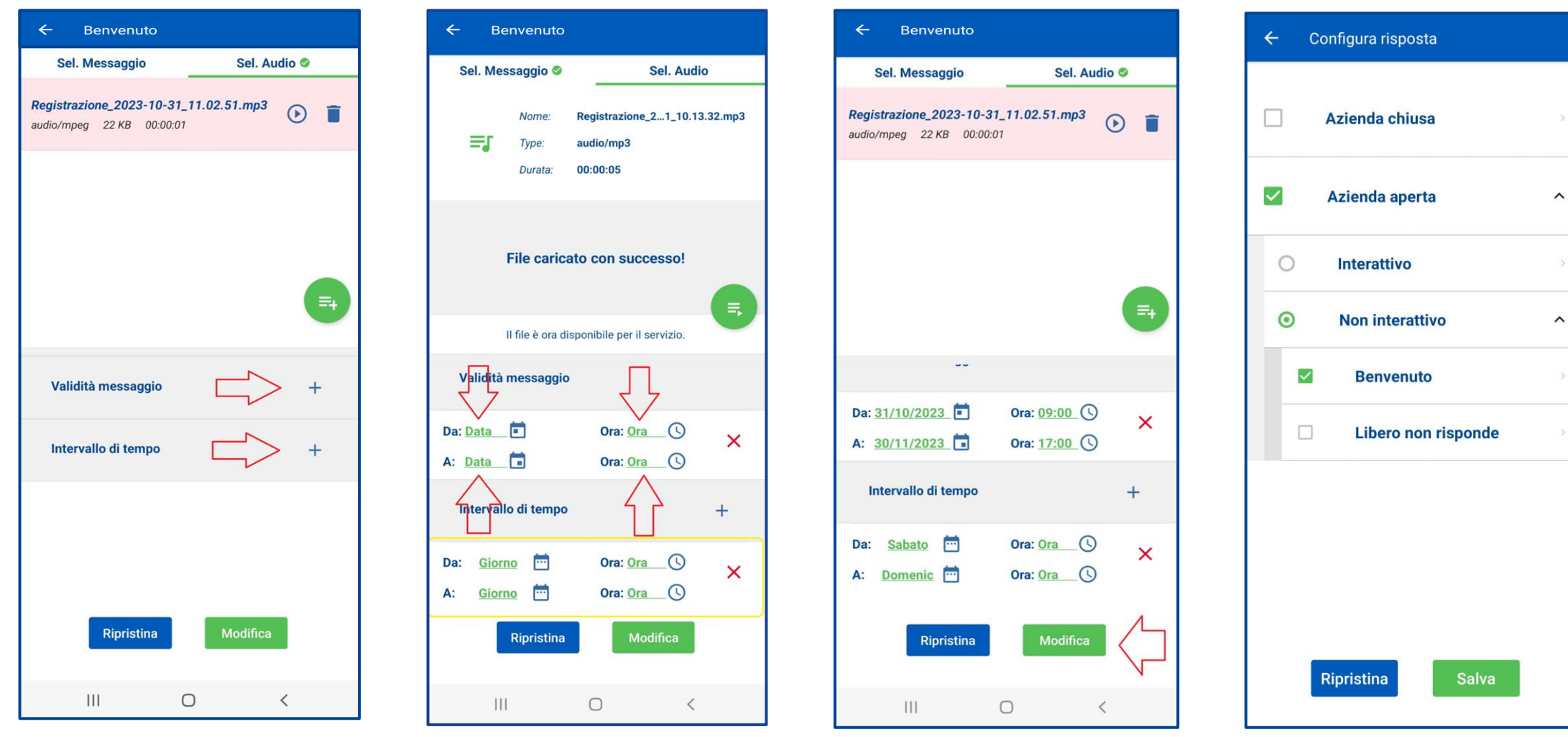

Cliccare sui bottoni evidenziati dalle frecce. Completare le info relative alla validità ed intervallo del messaggio.

Confermare con tasto modifica

Salvare le impostazioni eseguite tramite tasto Salva

### Messaggio di Libero Non Risponde – Predefiniti

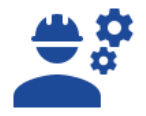

All'interno della configurazione di **Libero non risponde** è possibile selezionare uno dei **messaggi predefiniti** e selezionare dopo quanti squilli far partire il messaggio (di default 4). È inoltre possibile scegliere il Tipo voce (Uomo o Donna) e la Lingua del messaggio (Italiano, inglese, ect) e l'ordine di preferenza. Infine Salvare le impostazioni effettuate

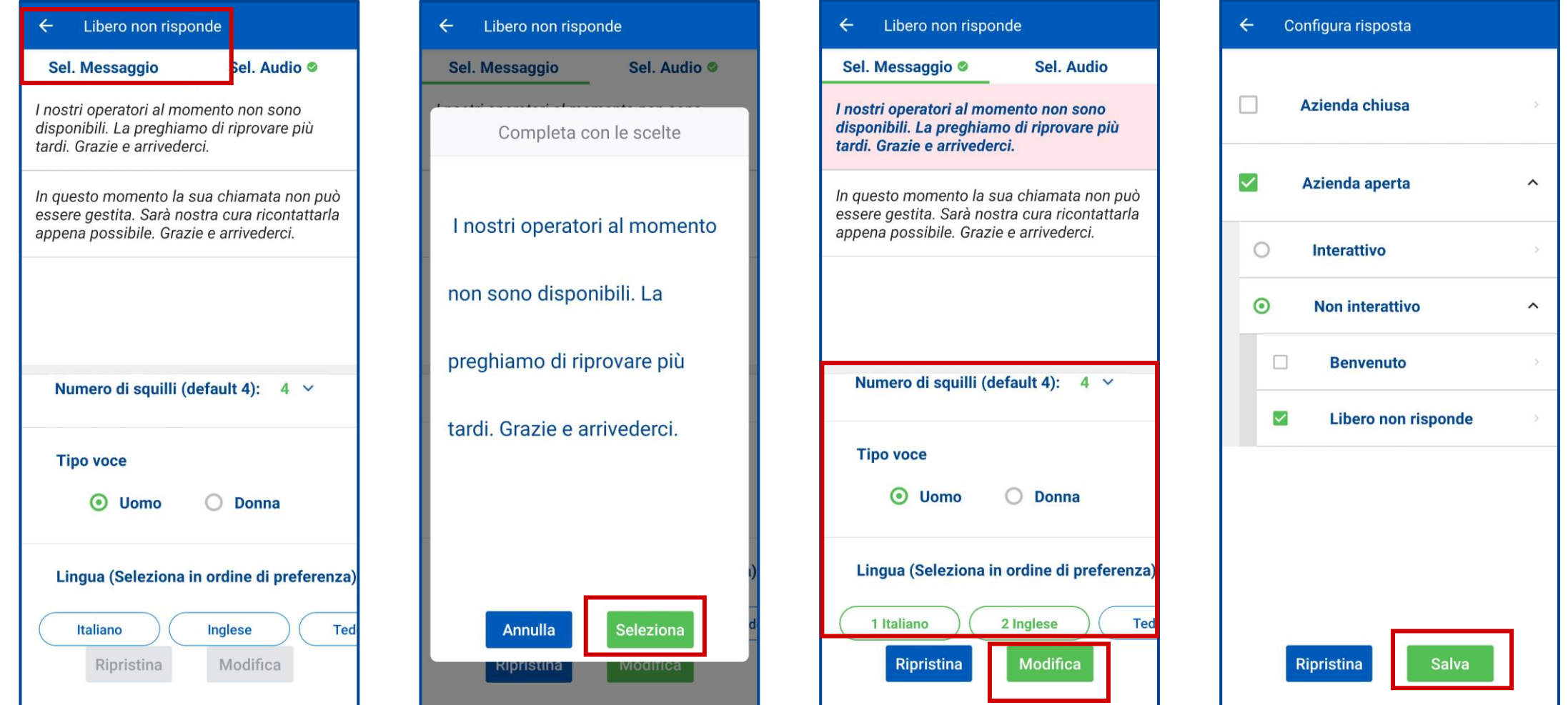

# Messaggio di Libero Non Risponde – Personalizzato

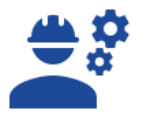

All'interno della configurazione di Azienda aperta è possibile registrare un **messaggio di Libero non Risponde personalizzato.**

Dopo aver registrato il messaggio, è necessario eseguire l'upload del file audio, indicare il numero di squilli e salvare

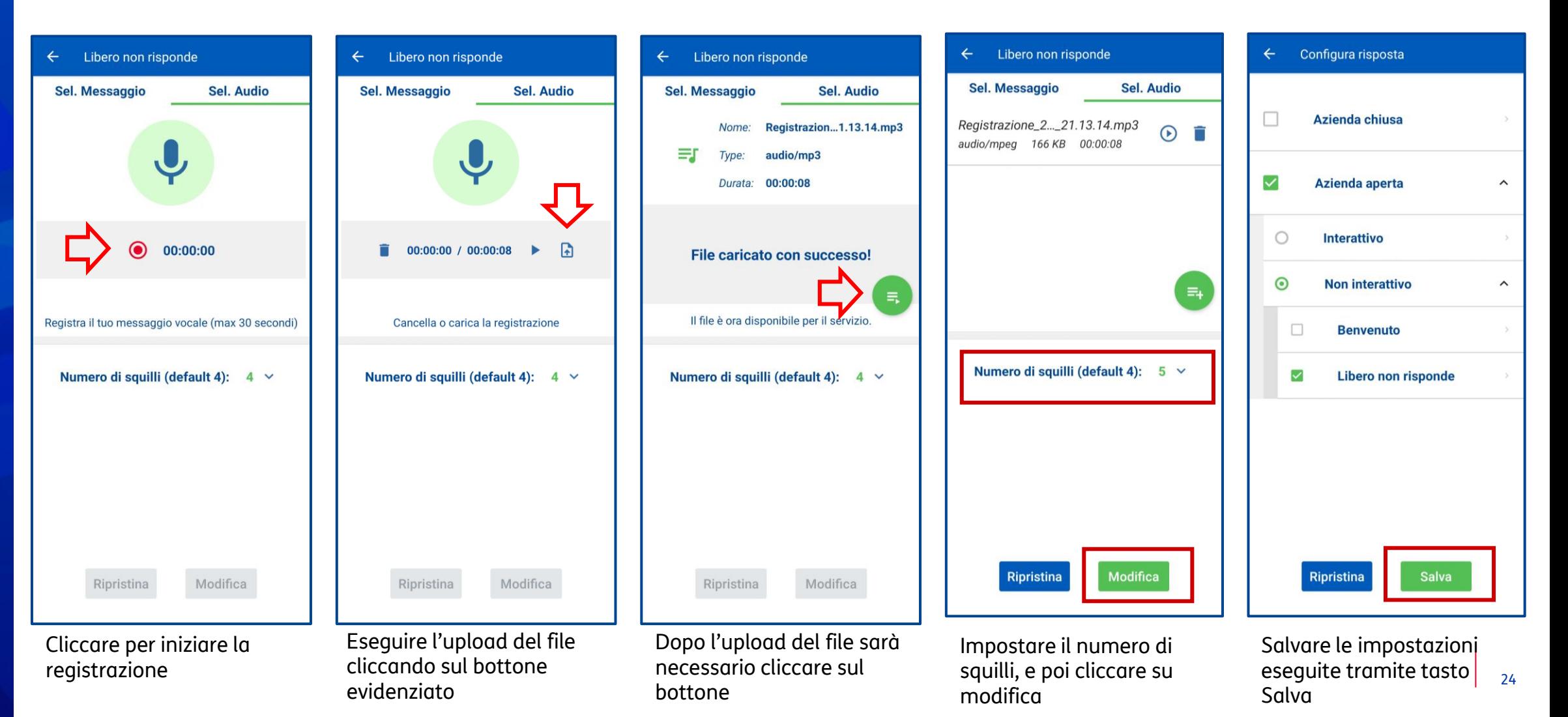

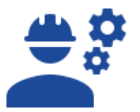

### IVR – Messaggio Interattivo

Per configurare il servizio di IVR è necessario navigare nel menù **Impostazioni chiamata**, quindi **Servizi** e poi selezionare **Configura Risposta**. Selezionare Azienda Aperta e quindi Cliccare su **Interattivo** e cliccare su **Aggiungi nuovo Menu**

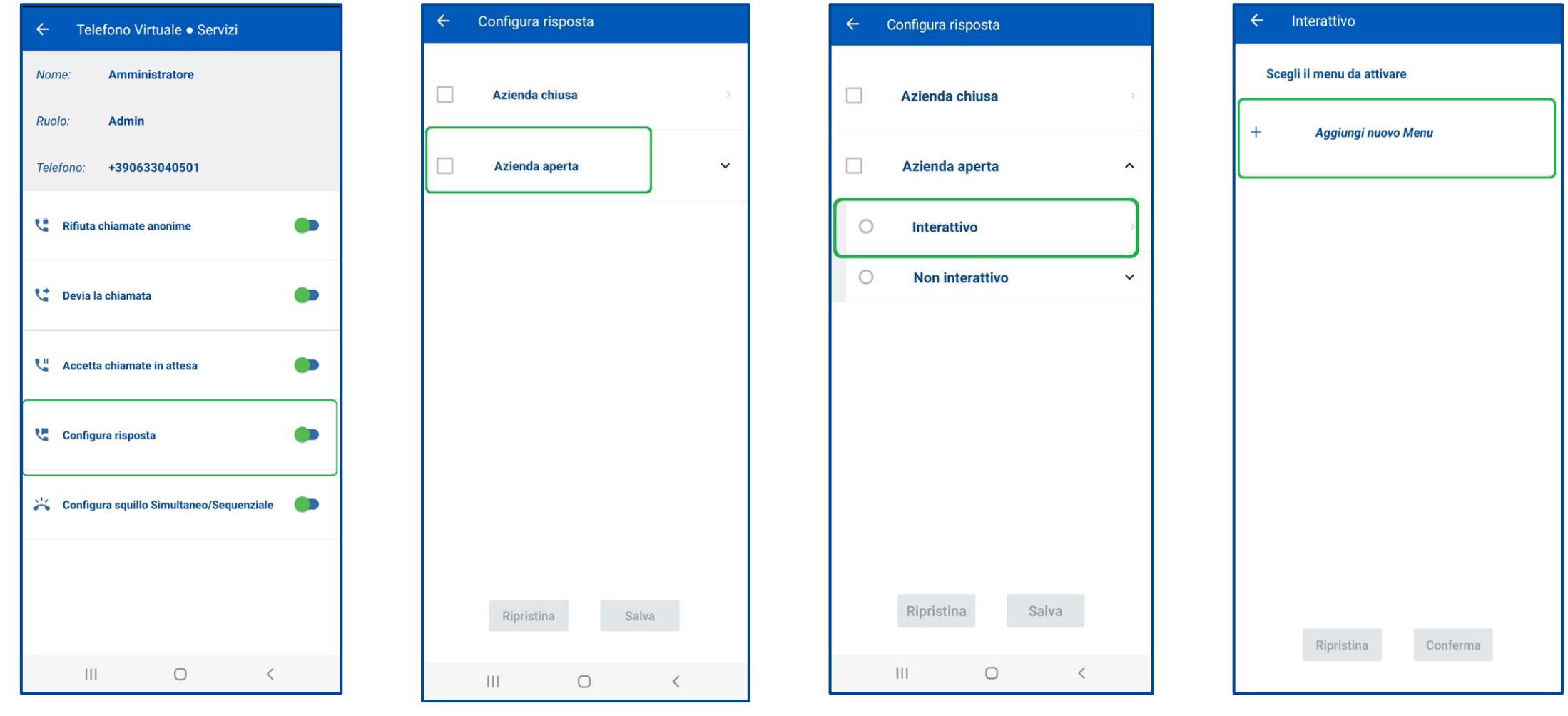

### IVR – Messaggio Interattivo

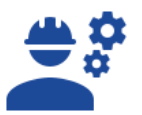

Registrare il proprio messaggio IVR, ed eseguire l'upload

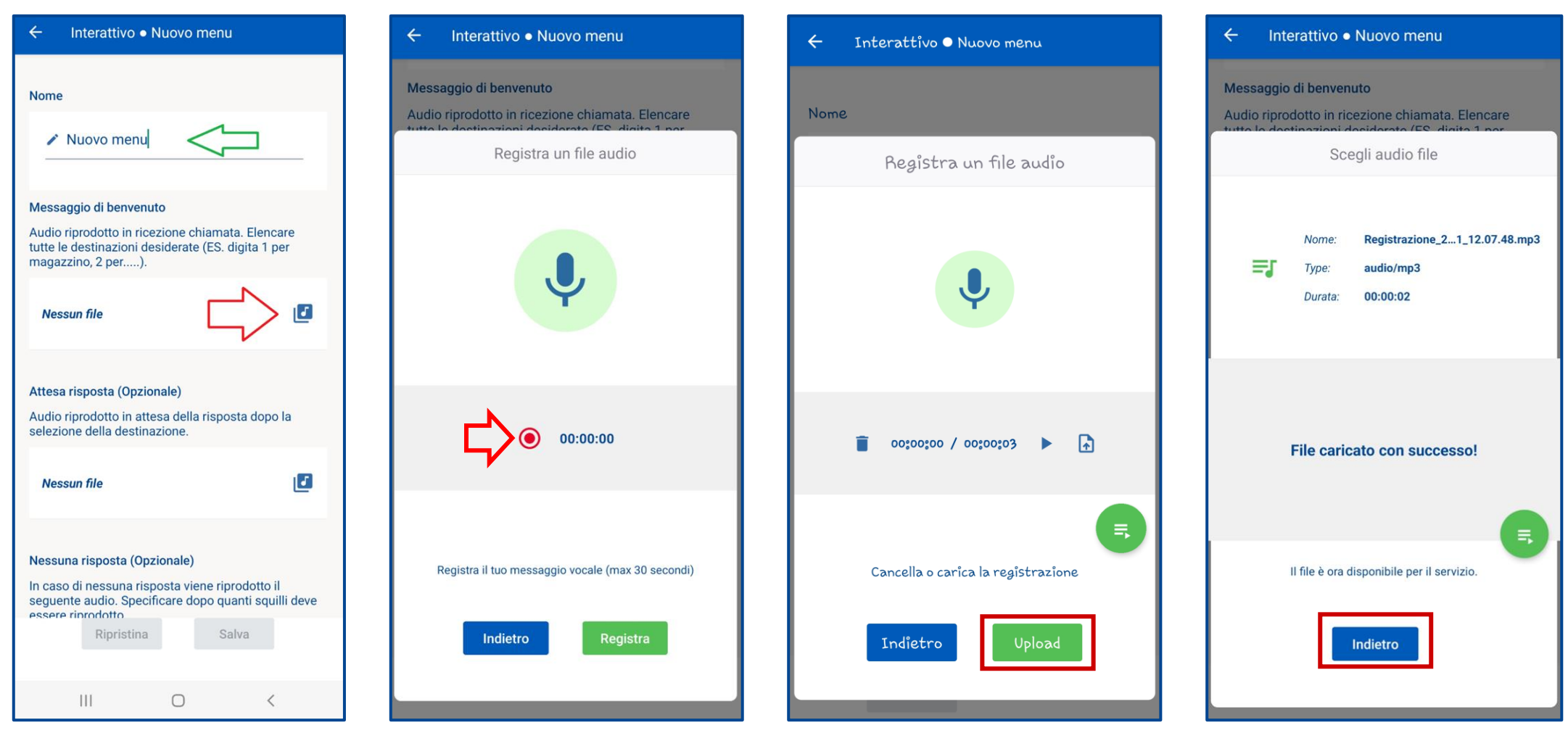

Inserire nome del menù (freccia vede) e quindi cliccare sul pulsante evidenziato da freccia rossa

Cliccare per iniziare la registrazione.

Poi eseguire l'upload cliccando sul bottone «upload»

Cliccare sul Bottone Indietro

### IVR – Messaggio Interattivo

Dopo aver registrato il messaggio, è necessario associare l'ordine di inoltro chiamata in coerenza con la registrazione effettuata nel messaggio ed eseguire il Salvataggio

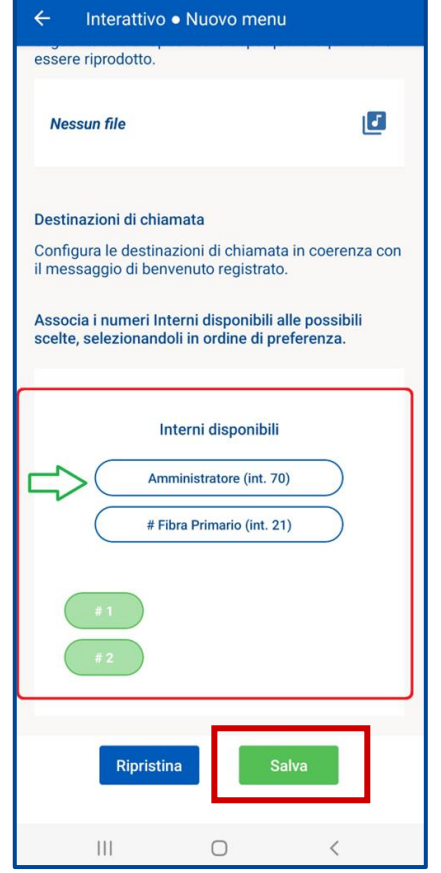

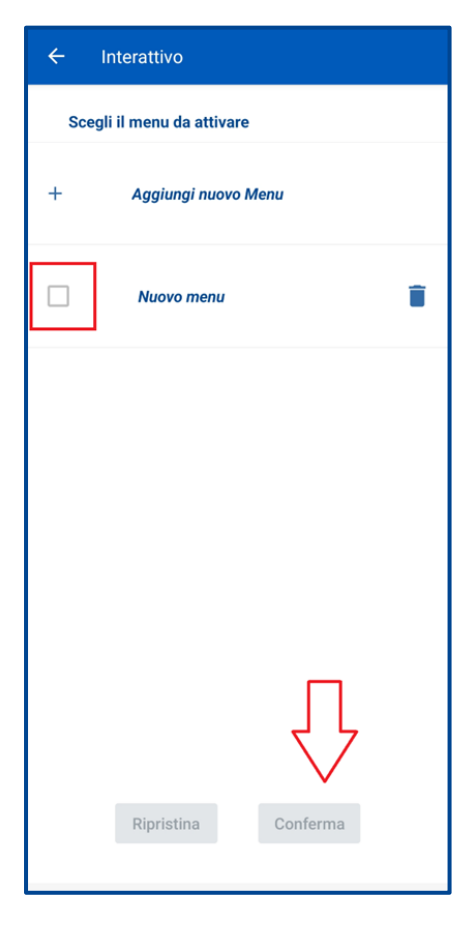

Selezionare il menu salvato e premere sul tasto "Conferma".

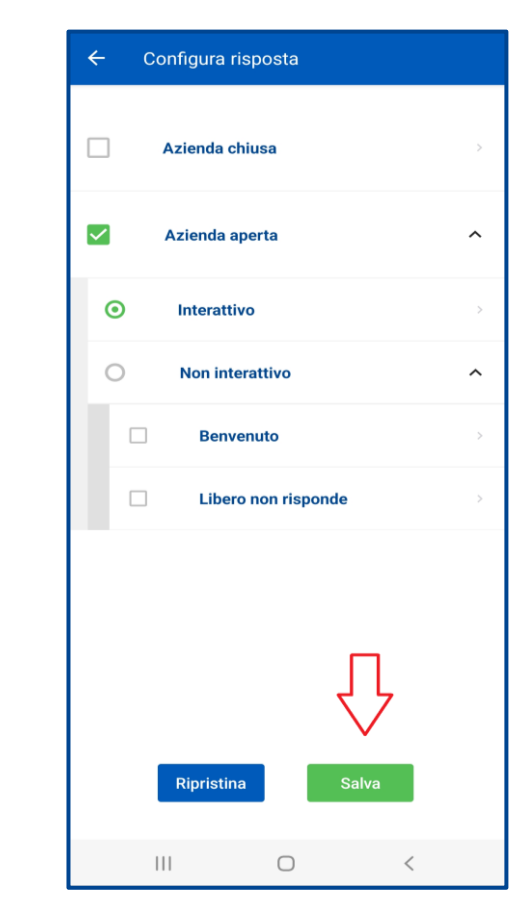

Salvare il servizio che si sta attivando, cliccando sul tasto "salva".

Scorrere la barra verso il basso per selezionare l'ordine con cui verrà inoltrata la chiamata. Cliccando su ognuna si può definire l'ordine di scelta. Cliccare salva due volte

# Profilo Utente &

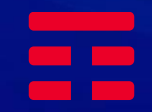

#### Mail di attivazione profilo Utente

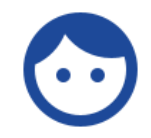

Da: TIM Ufficio Ovunque Sei <noreplyTimUfficioOvunqueSei@telecomitalia.it> Inviato: martedì 11 aprile 2023 17:28 A: < mail UTENTE1> Oggetto: Attivazione Utenza TIM Ufficio Ovunque Sei

#### TIM BUSINESS

Attivazione Utenza TIM Ufficio Ovunque Sei

Gentile cliente.

Grazie per aver scelto TIM!

Cordiali saluti.

Username: Utente1

Password: t5TkR77O\$\$

Utenza: 0633040395

Clicca qui per scaricare l'APP "Telefono Virtuale"

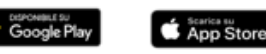

Questa mail è generata automaticamente, non rispondere a questo indirizzo. Per informazioni contatta uno dei nostri canali di Assistenza

Grazie per esserti registrato al servizio TIM Ufficio Ovunque Sei.

Di seguito le credenziali per accedere al servizio e iniziare ad utilizzarne le funzionalità.

**TIM** 

Il cliente con **TIM Ufficio Ovunque Sei** potrà, in qualità di **Amministratore**, creare ulteriori **utenti** che riceveranno automaticamente una mail con l**e credenziali** per accedere all'App del Servizio.

**Dopo aver scaricato l'App «telefono virtuale», l'utente potrà accedere al servizio TIM Ufficio Ovunque Sei e sarà abilitato a ricevere e effettuare chiamate dal numero fisso aziendale.**

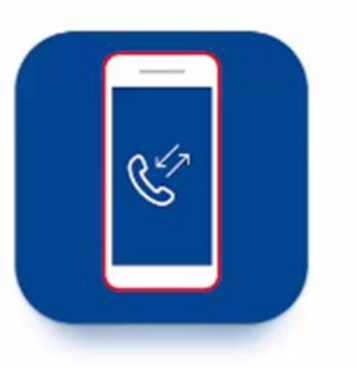

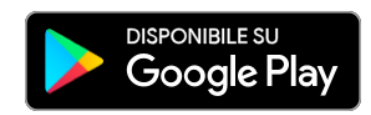

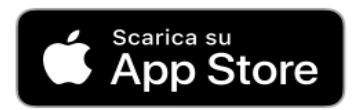

### Registrazione e cambio password

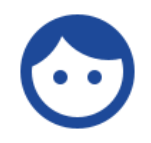

 $\bullet$ telefono virtuale Stefano $\odot$  $\overline{\mathsf{x}}$ ô  $\mathbf{a}$ .........  $\bullet$ 06123456789  $\times$ Login  $\odot$  $\checkmark$ Hai dimenticato la password? OT **Altaltel** 

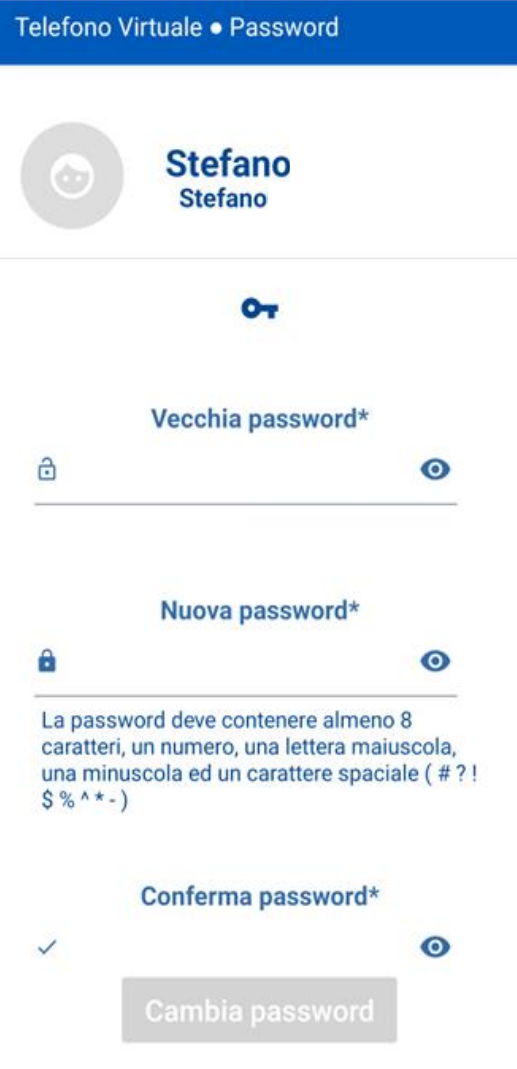

Dopo aver installato l'App «telefono virtuale» ed effettuato l'accesso con le credenziali ricevute viene richiesto, obbligatoriamente e solo la prima volta, di **modificare la password**. La modifica della password comporta il logout forzato cui segue la nuova schermata di login.

Telefono Virtuale · Password

o-, PASSWORD CHANGED! Logout in corso...

۰

凞

 $\blacktriangleleft$ 

30

### Ricezione chiamata sul numero fisso da esterno

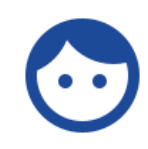

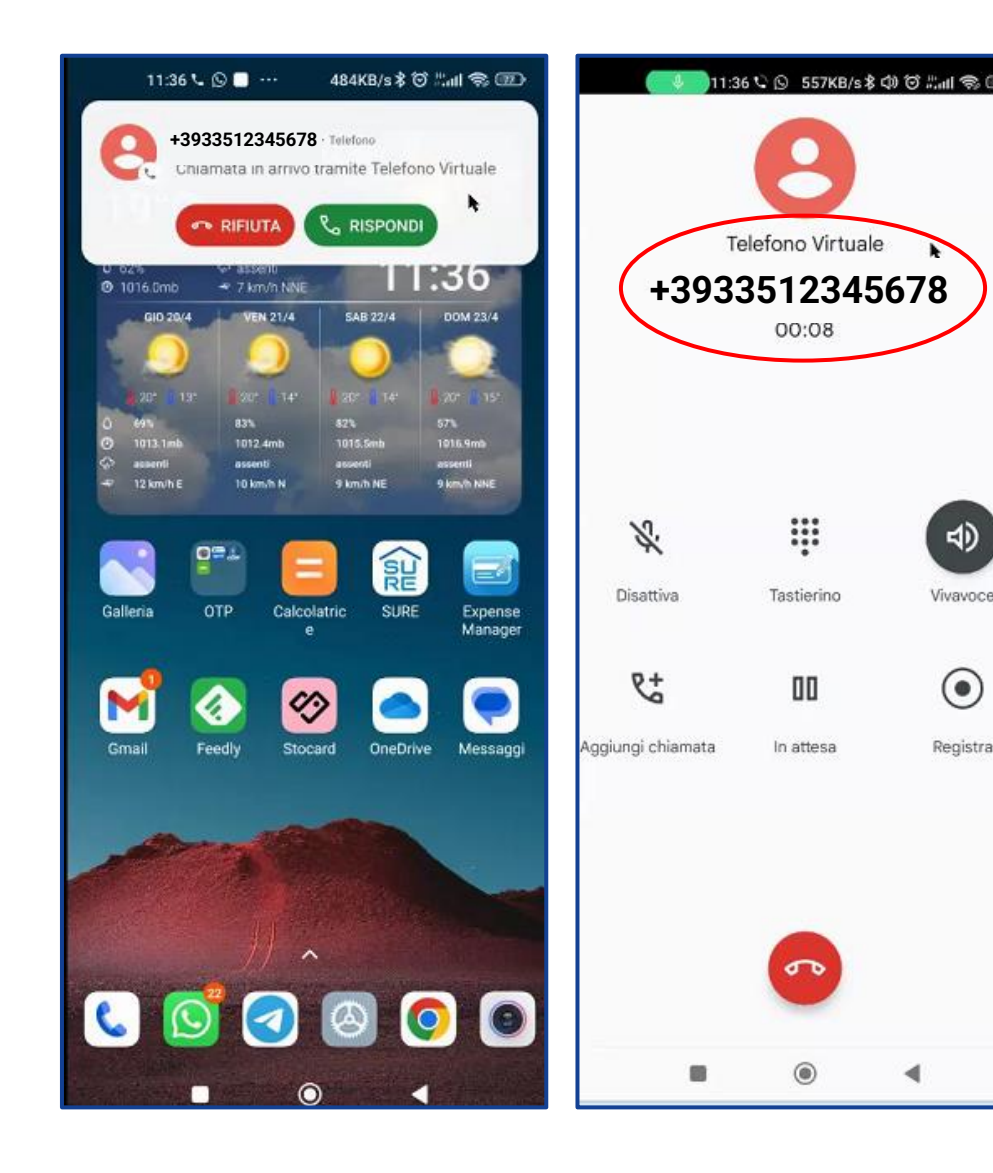

Le chiamate dall'esterno dirette al numero fisso del cliente che si riceveranno sullo smartphone con l'app «**telefono virtuale**» verranno visualizzate con la scritta **telefono virtuale immediatamente sopra il numero del chiamante**: ciò indica che la chiamata è stata diretta al numero fisso del centralino, non al numero mobile dell'utente che vede la chiamata entrante, e pertanto si potrà rispondere come dal telefono fisso dell'ufficio.

### Ricezione chiamata tra interni

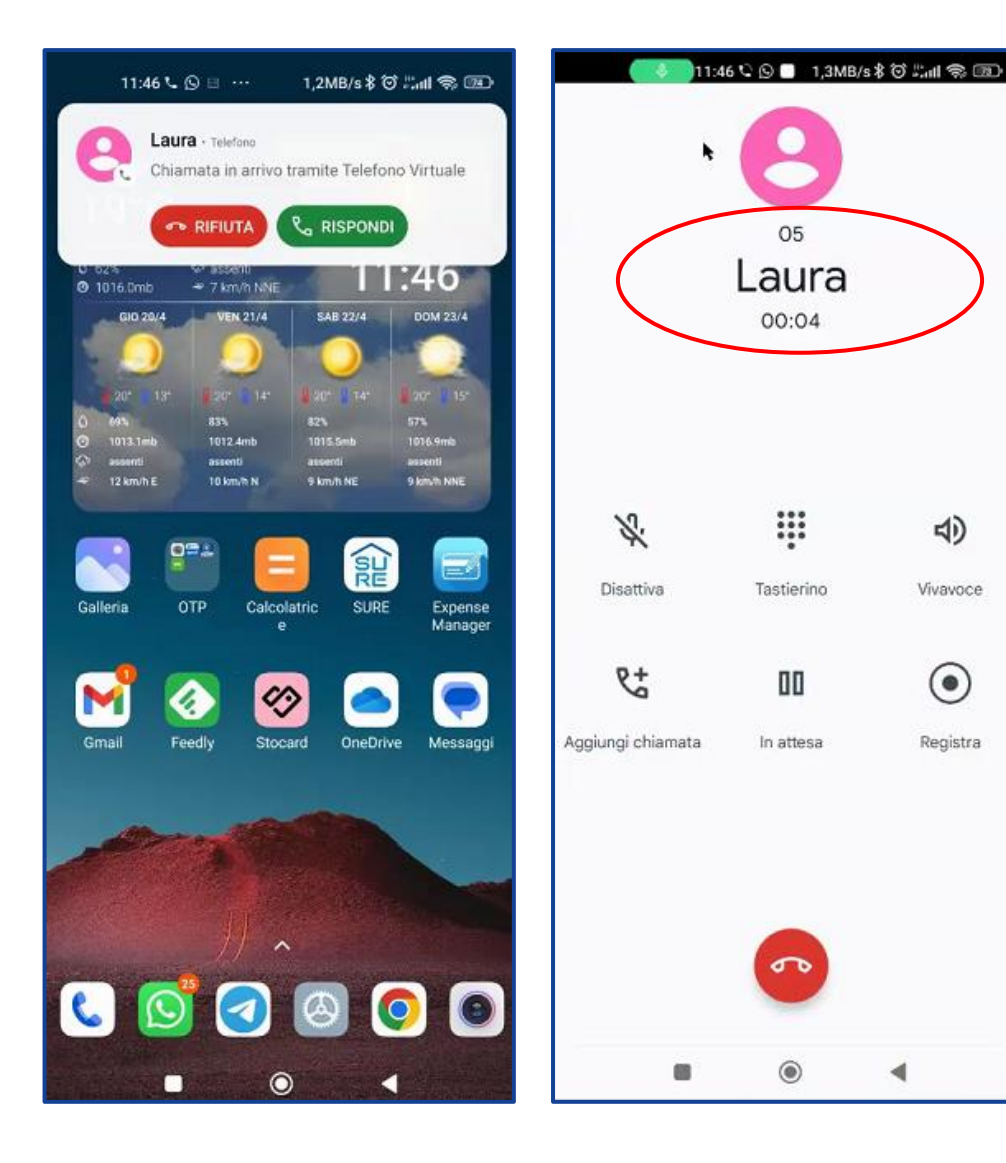

 $\triangleleft$ 

Vivavoce

 $\odot$ 

Registra

Le chiamate da un interno di **TIM Ufficio Ovunque Sei** verranno visualizzate con il numero dell'interno e lo username assegnato all'utente: nell'esempio rispettivamente **05** e **Laura**.

32